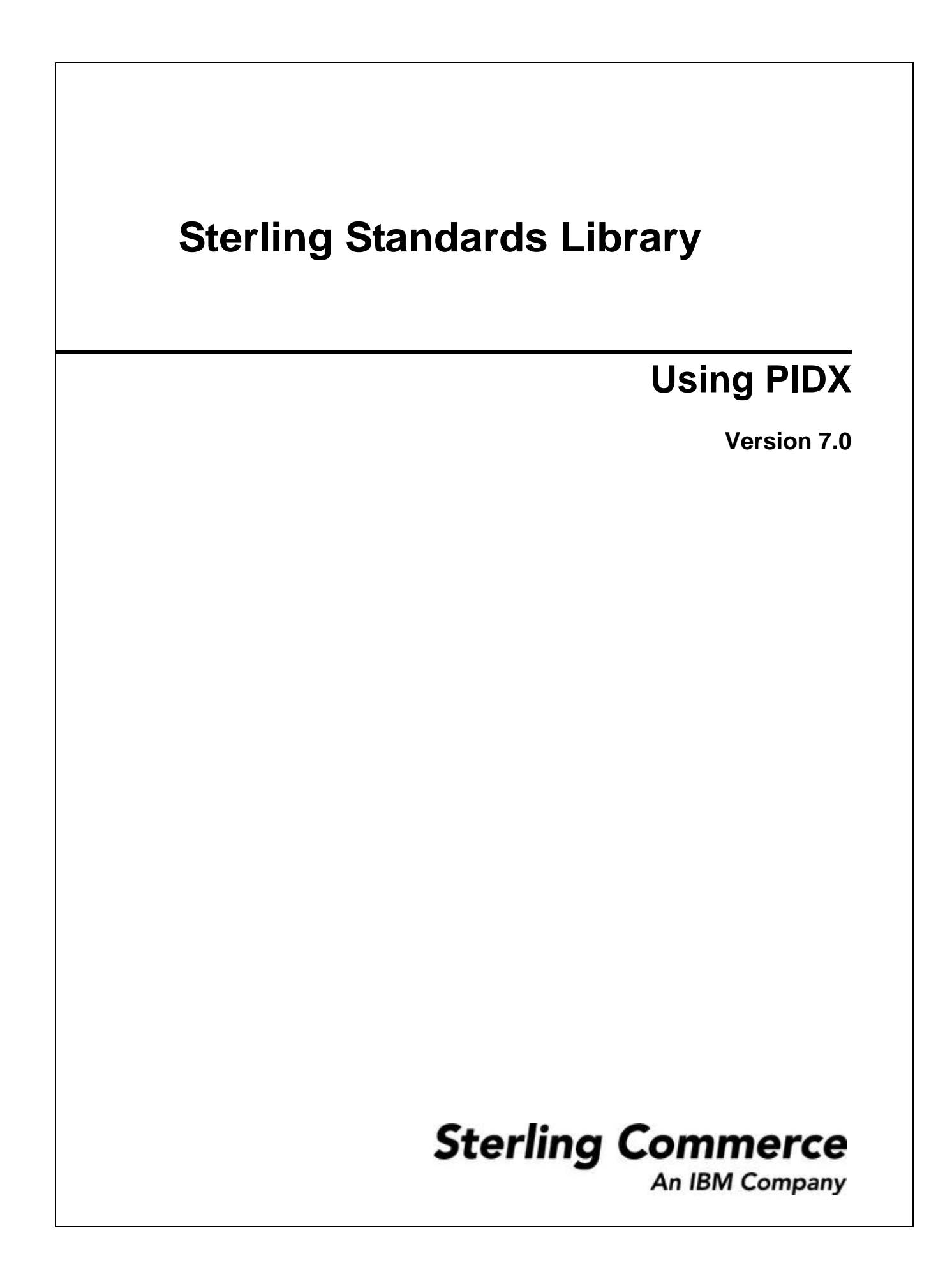

Licensed Materials - Property of Sterling Commerce

© Copyright Sterling Commerce, an IBM Company 2000, 2010 All Rights Reserved.

US Government Users Restricted Rights - Use, duplication or disclosure restricted by contract with Sterling Commerce

[Additional copyright information is located on the Sterling Integrator 5.1 Documentation](http://www.sterlingcommerce.com/Documentation/SI51/CopyrightPage.htm)  http://www.sterlingcommerce.com/Documentation/SI51/CopyrightPage.htm

# **Contents**

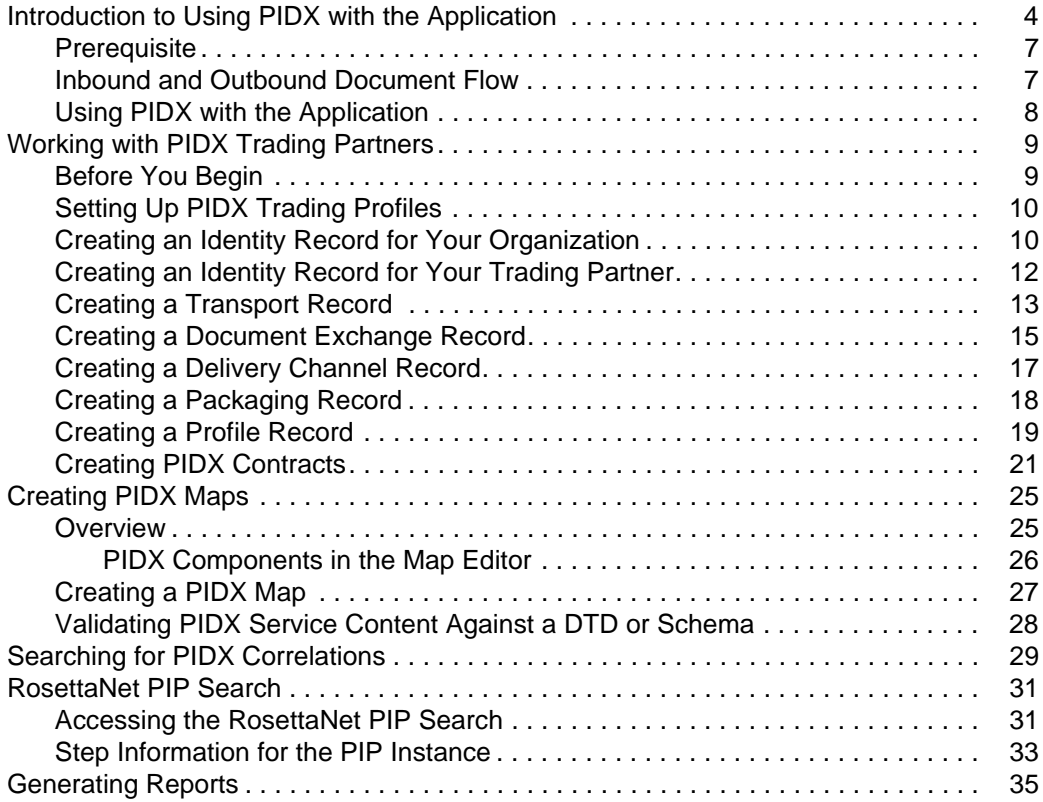

## <span id="page-3-0"></span>**Introduction to Using PIDX with the Application**

Petroleum Industry Data Exchange (PIDX) is the organization that develops EDI data requirements for the petroleum (oil and gas) industry and represents the industry regarding maintenance of the X12 standard. PIDX provides a forum for delivering the process, information, and technology standards, using the X12 standard as well as XML standards.

PIDX defines a format for business processes, which include data formats and flows using PIDX-defined transport methods and security. The PIDX-defined processes serve as frameworks for business flows throughout trading partner systems.

The PIDX implementation in the application follows the RosettaNet RNIF 2.0 specification (message building and parsing), and it supports asynchronous HTTP.

Note: Prior to using PIDX in the application, you must activate your license. Contact Sterling Commerce Customer Support if you have any questions about license activation.

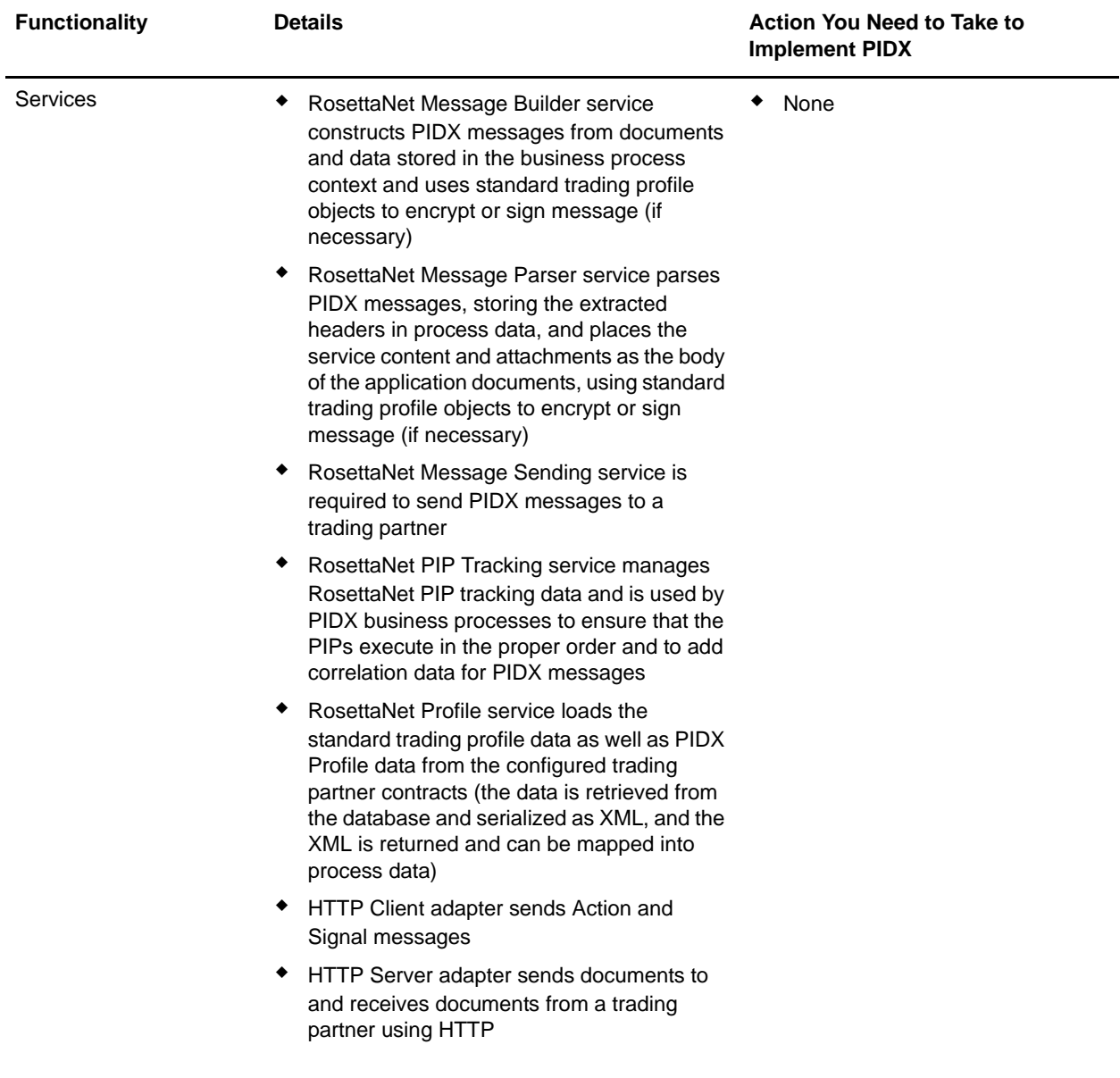

This table describes how the application supports PIDX:

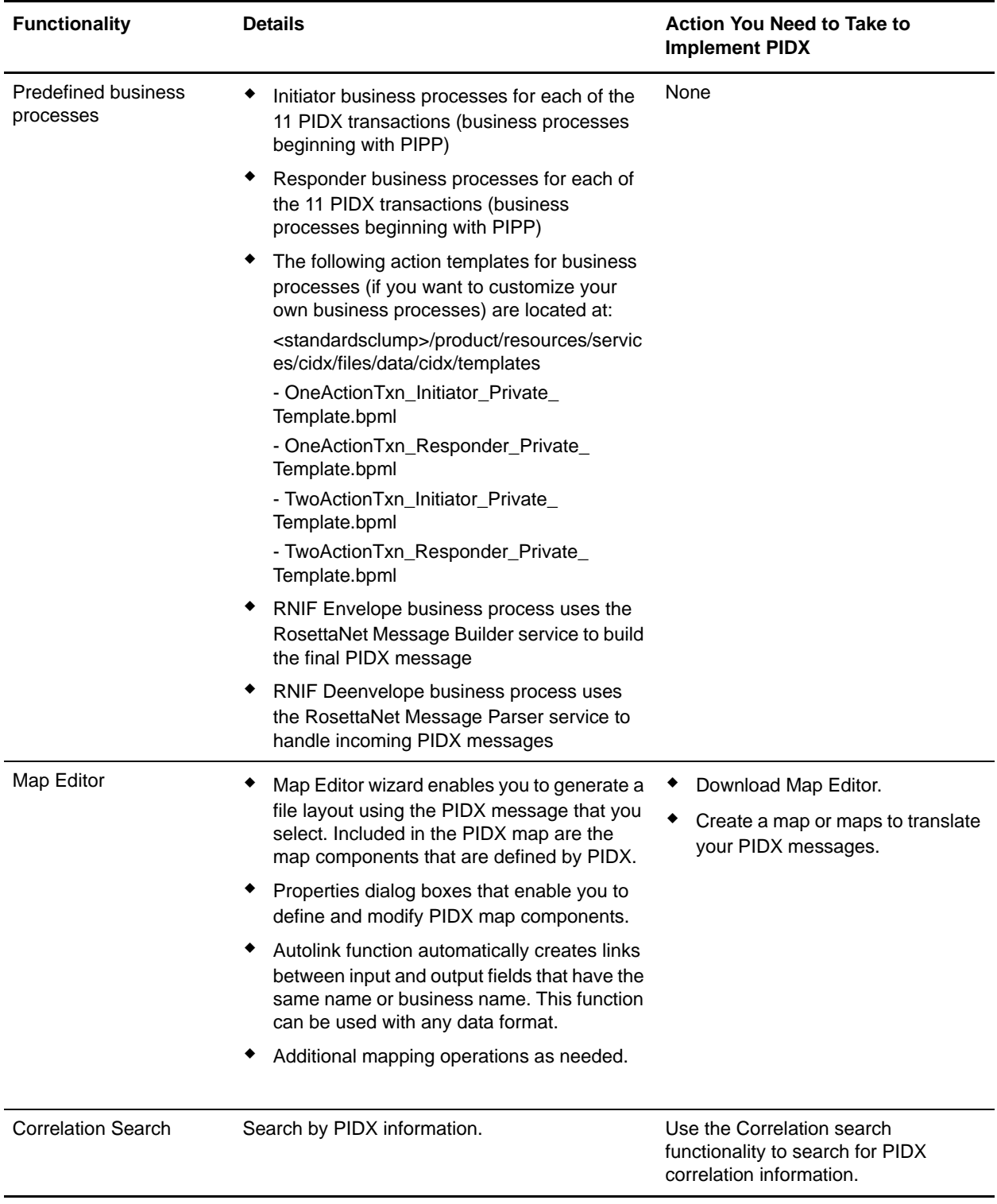

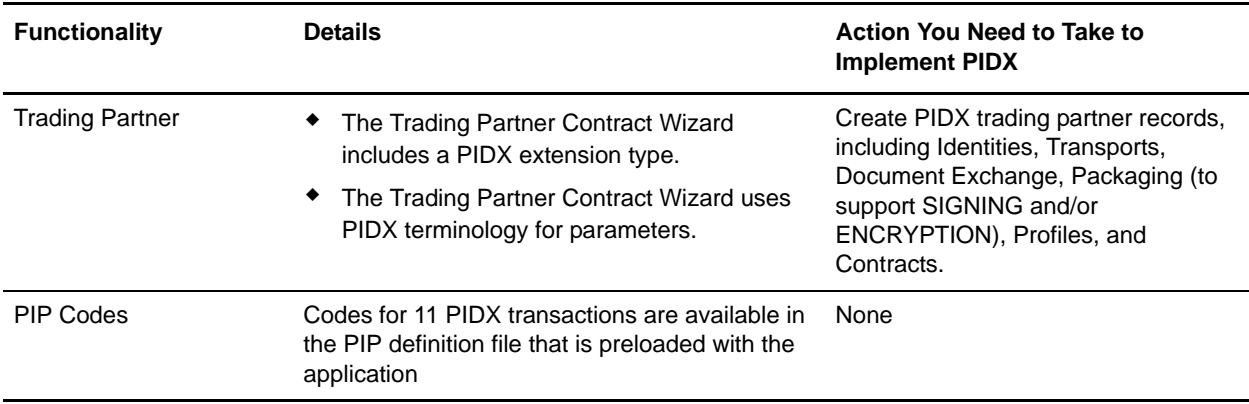

#### <span id="page-6-0"></span>**Prerequisite**

This manual assumes that you are familiar with PIDX.

### <span id="page-6-1"></span>**Inbound and Outbound Document Flow**

The inbound document flow for a PIDX document through the application is as follows:

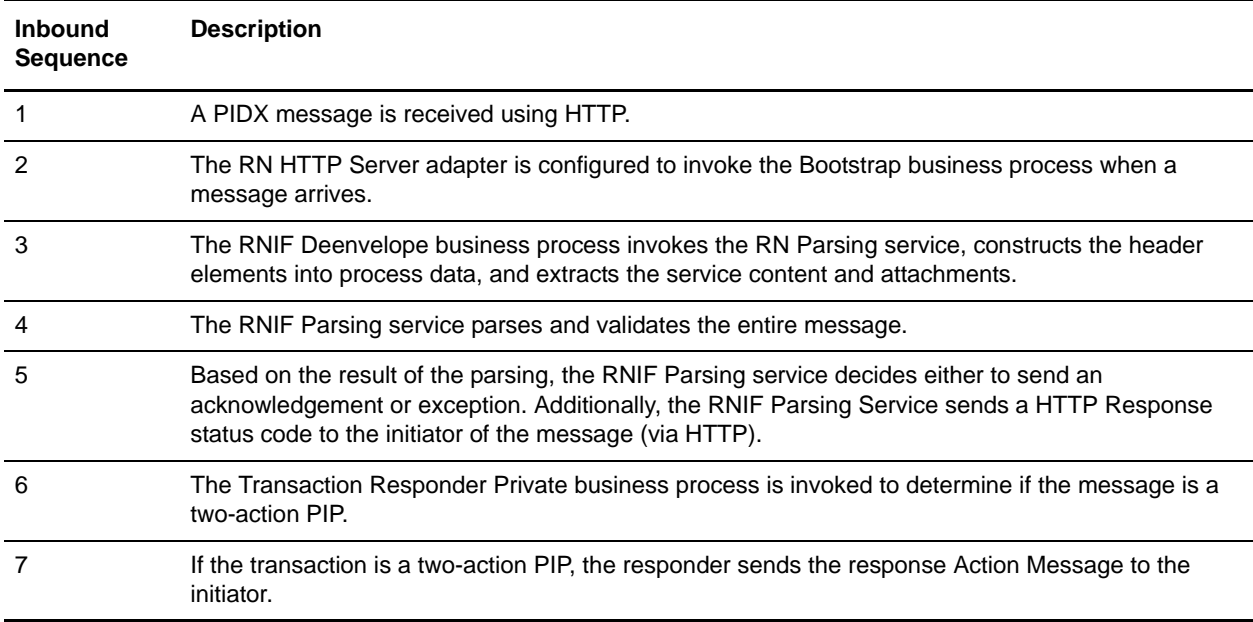

#### The outbound document flow for a PIDX document through the application is as follows:

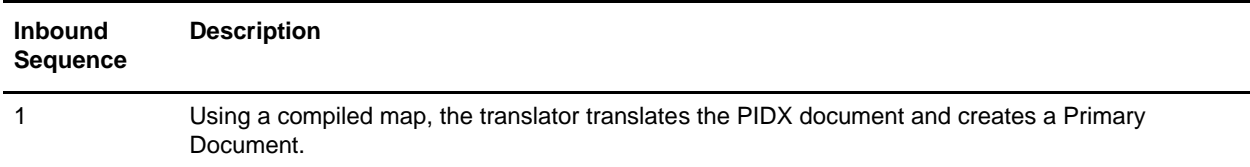

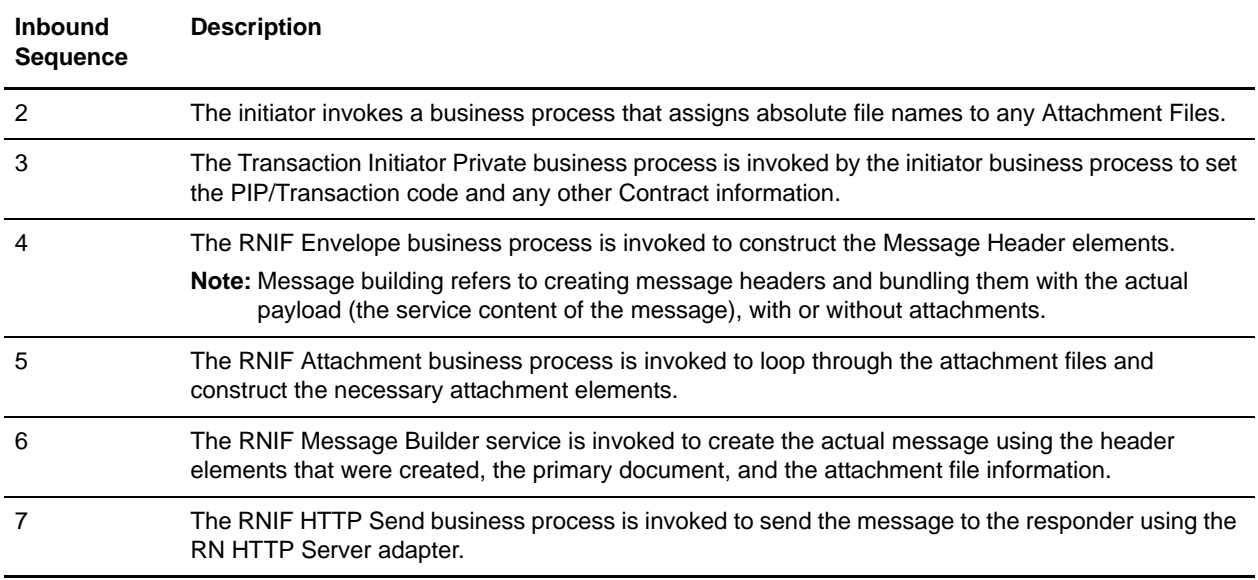

### <span id="page-7-0"></span>**Using PIDX with the Application**

To use PIDX with the application, you must complete the following tasks:

- 1. Create trading partner records, including Identities, Transports, Document Exchange, Packaging, Profiles, and Contracts.
- 2. Create the necessary maps.
- 3. To track PIDX messages, use the Correlation Search functionality.

## <span id="page-8-0"></span>**Working with PIDX Trading Partners**

To effectively set up trading partners that implement PIDX, you must configure the application with specific PIDX message data settings. This section provides an overview of the steps to set up trading partner information, including the different types of contracts necessary, along with the specific configuration settings that enable you to meet your PIDX data exchange requirements. After setting up your trading partner information, you can then create and implement business processes that comply with PIDX standards.

The application provides you with attachment support, which enables you to specify files (of any size and format) to be attached, by using the attachFile element and specifying a path to the file.

To configure trading partner information to implement PIDX, you must:

- 1. Create a trading profile for your organization and each of your trading partners. The trading profile enables you to define how you want to:
	- Build and parse PIDX message data.
	- Define message security and transport protocols.
- 2. You must create new Packaging to support SIGNING and/or ENCRYPTION (and supply this information while creating Profiles).
- 3. Depending on contractual requirements agreed upon by you and your trading partner, you then create the following types of contracts (selecting the PIDX option while creating the contracts):
	- A Partner Interface Process<sup>™</sup> (PIP) is a PIDX-defined business process designed to be a framework for business flows between PIDX trading partners. For each PIP you plan to exchange (the PIDX PIPs are P11, P12, P21, P22, P31, P32, P33, P41, P42, P43, and P51), you must create a contract. For example, if the company is initiating and responding to P11, you must create a contract to initiate P11 and one to respond to P11.
	- You must create a RosettaNet contract for a PIP Code for Notification of Failure (PIP 0A1), as PIDX uses PIP0A1 as defined by RosettaNet as a standard means of Notification of Failure.
	- Message contracts—for PIDX-specific services to build and parse message, promote security, and send outbound PIDX messages to the appropriate URLs.

For more information about:

✦ PIDX solution for the application, see the Sterling Commerce Customer Support Web site at [http://www.sterlingcommerce.com/customer/tech\\_support.html.](http://www.sterlingcommerce.com/customer/tech_support.html)

The Web site provides access to Support on Demand.

✦ PIDX concepts and development, see the PIDX Web site at [http://www.pidx.org.](http://www.pidx.org)

#### <span id="page-8-1"></span>**Before You Begin**

Before you set up a PIDX trading profile and to simplify the tasks you must perform, collect, and prepare the following information about your organization and trading partners:

✦ Trading partner name and address information, including:

- DUNS numbers
- Contact information, such as addresses, telephone numbers, e-mail addresses
- $\triangleleft$  PIP information, including:
	- PIP code and PIP version to exchange
	- Roles of trading partners using each PIP (that is, the trading partner who is initiating and the trading partner who is responding).
- ✦ RNIF (RosettaNet Implementation Framework) version information (only RNIF v02.00 is supported).
- ✦ Transport information, including:
	- HTTP URLs
	- CA certificates for trading partner if using SSL
- ✦ Security information, digital signatures, and encryption and certificates (for example, certificates used to encrypt and decrypt).
- $\blacklozenge$  If you are using digital certificates, check in the appropriate certificate.

### <span id="page-9-0"></span>**Setting Up PIDX Trading Profiles**

When setting up trading profiles, you must perform the following tasks:

- 1. Create an identity record for your organization, indicating your organization as the base identity.
- 2. Create an identity record for each of your trading partners.
- 3. Create the following records in order to complete the trading profiles for your organization and each of your trading partners:
	- Transport
	- Document exchange
	- Delivery channel
	- Packaging (only one necessary for each trading relationship, not for each individual trading partner)
	- $\leftarrow$  Profiles
	- ◆ Contracts

#### <span id="page-9-1"></span>**Creating an Identity Record for Your Organization**

When setting up your trading profile, consider that your organization is the base identity. Every trading partner is represented by at least one record, called an identity. An identity record describes the trading partner and contains information referenced when a business process involving the trading partner is run. A trading partner can have more than one identity to represent the different ways it does business. For example, a company's central office procurement organization might be radically different from its manufacturing supplies procurement organization. In such cases, you need a separate identity record for each organization.

A base identity is a regular identity that you can use as a starting point to create a new identity. The base identity maintains a link to the identity that inherited its properties. If you modify the base identity, all related identities (that is, ones that inherited the base identity properties) change, as well. When you create an identity record using a base identity, everything in the new identity is the same as in the base identity, except the identity name, description, and other unique parameters, such as unique identification numbers.

You must create an identity before you can create a transport, document exchange, delivery channel, packaging, profile, and a contract when necessary. Each of these components references an identity.

**Note:** If you link one or more identities to a base identity and then add or modify anything related to the base identity, that change is propagated to all identities linked to the base.

When setting up your trading profile, consider that your organization is the base identity.

To create an identity record:

- 1. From the **Trading Partner** menu, select **Setup** > **Advanced** > **Identities**.
- 2. Next to Create New Identity, click **Go!**
- 3. In the Base Identity page, for Select Base Identity, you may select the name of the identity record that you created for your organization if available, and click **Next**.

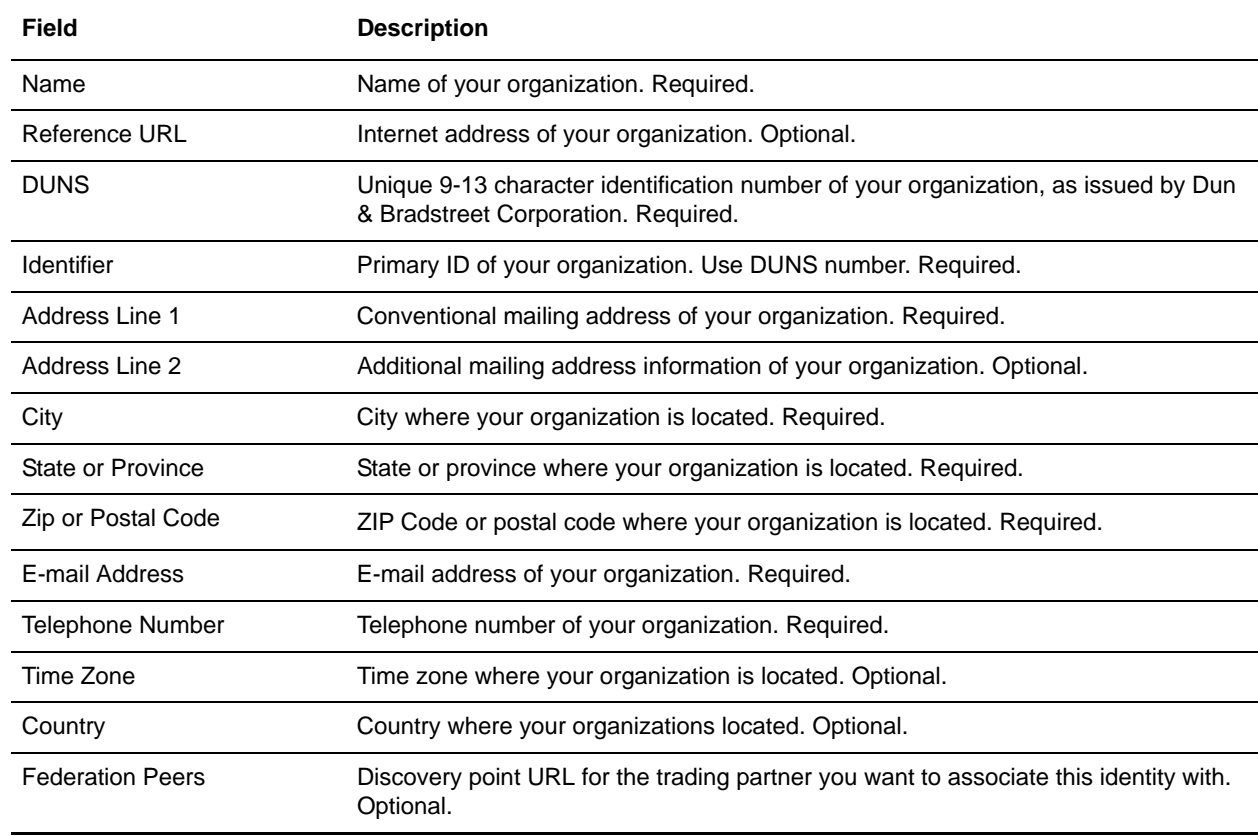

4. In the Information page, complete the following fields and click **Next**:

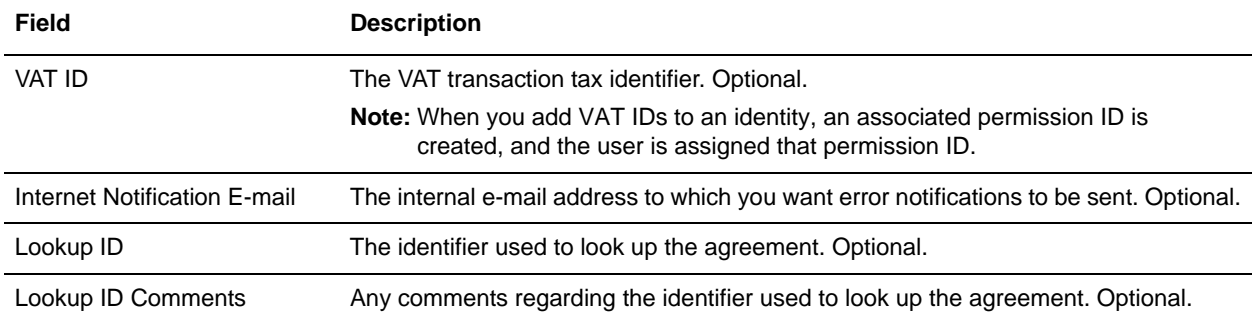

5. Click **Finish** to add the identity.

### <span id="page-11-0"></span>**Creating an Identity Record for Your Trading Partner**

For each PIDX trading partner, you must create an identity record.

To set up an identity record for your trading partner:

- 1. From the **Trading Partner** menu, select **Setup** > **Advanced** > **Identities**.
- 2. Next to Create New Identity, click **Go!**
- 3. In the Base Identity page, for Select Base Identity, you may select the name of an existing identity record that you created for your partner if available, and click **Next**.
- 4. In the Information page, complete the following fields and click **Next**:

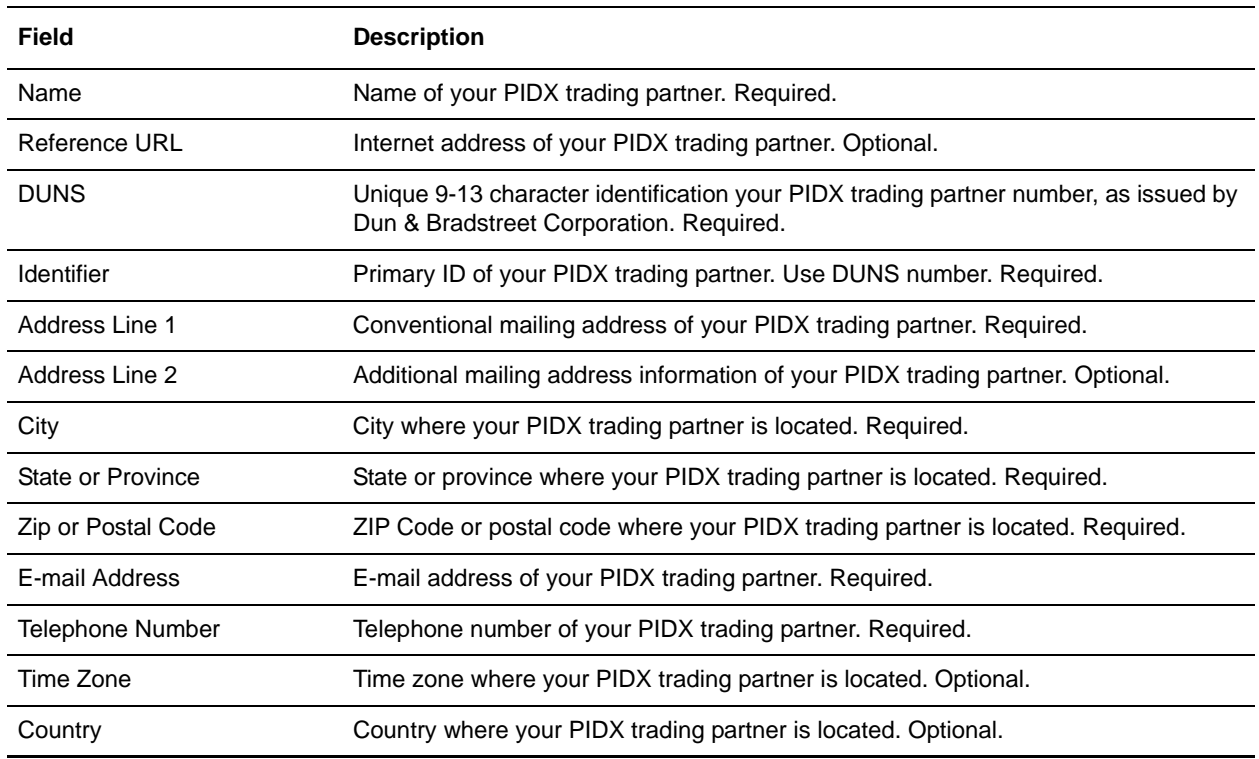

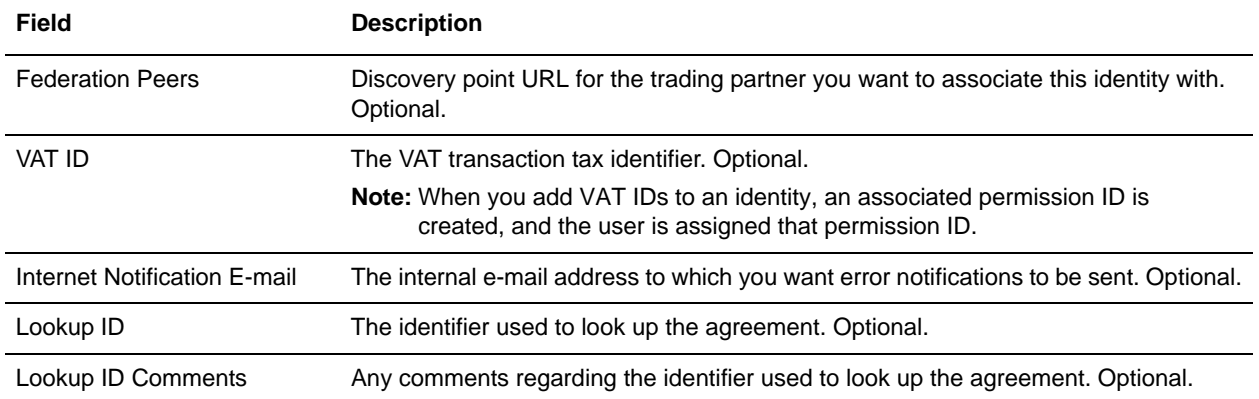

5. Click **Finish** to add the identity of this trading partner.

You are now ready to create a transport record for this PIDX trading partner.

### <span id="page-12-0"></span>**Creating a Transport Record**

To define how to send a PIDX message using HTTP, you must create a transport record.

To create a transport record:

- 1. From the **Trading Partner** menu, select **Setup** > **Advanced** > **Transports**.
- 2. Next to Create New Transport, click **Go!**
- 3. In the Information page, complete the following fields and click **Next**:

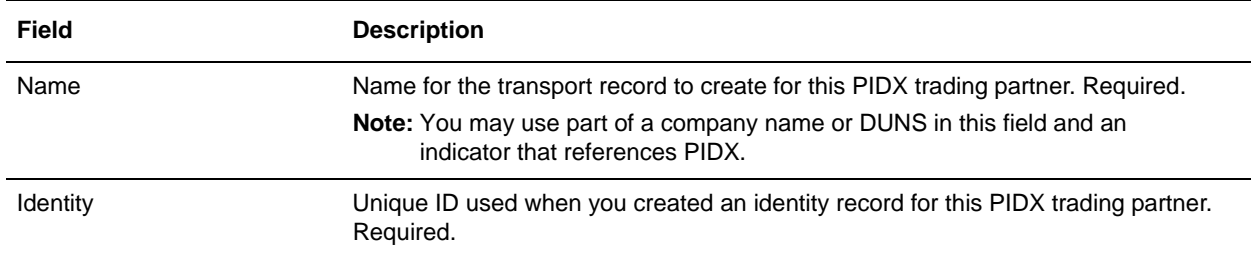

4. In the Communications page, complete the following fields and click **Next**:

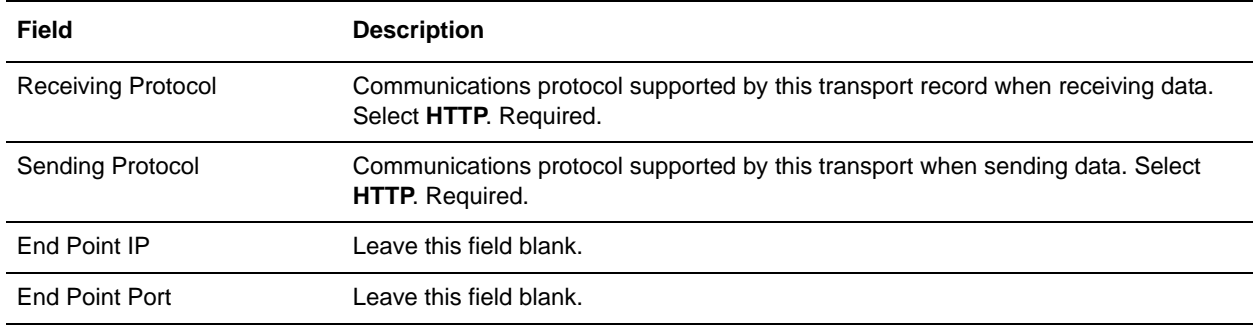

5. In the End Point Settings page, complete the following fields and click **Next**:

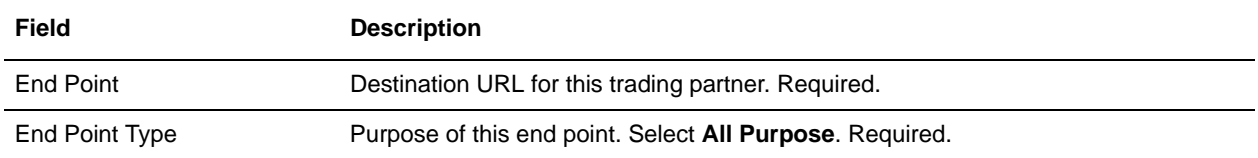

6. In the Protocol Settings page, complete the following fields and click **Next**:

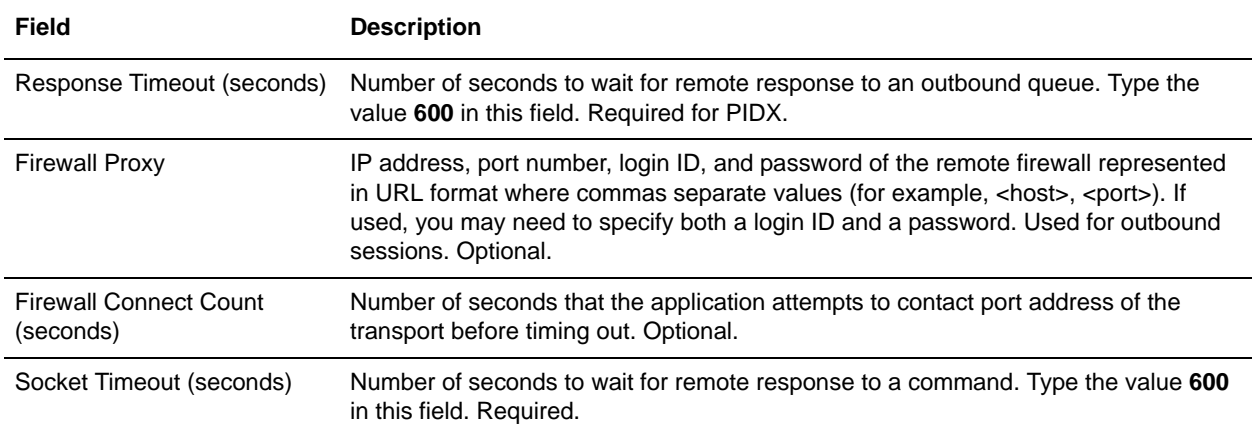

7. In the Security page, complete the following fields and click **Next**:

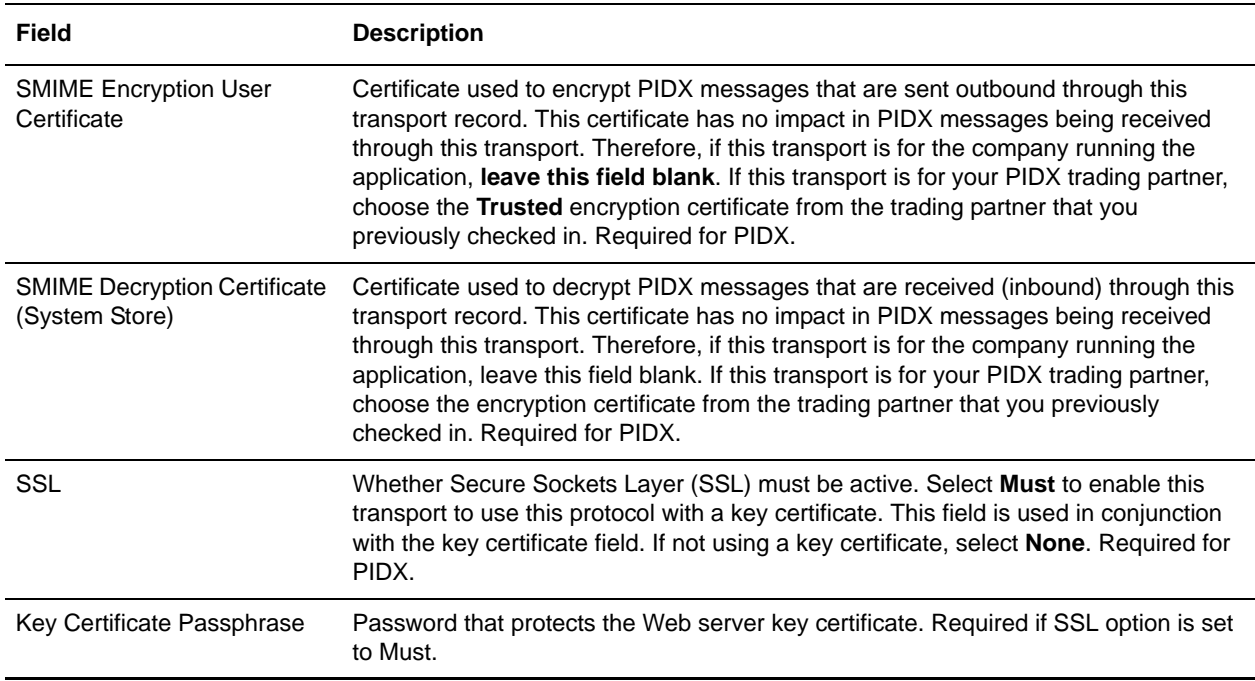

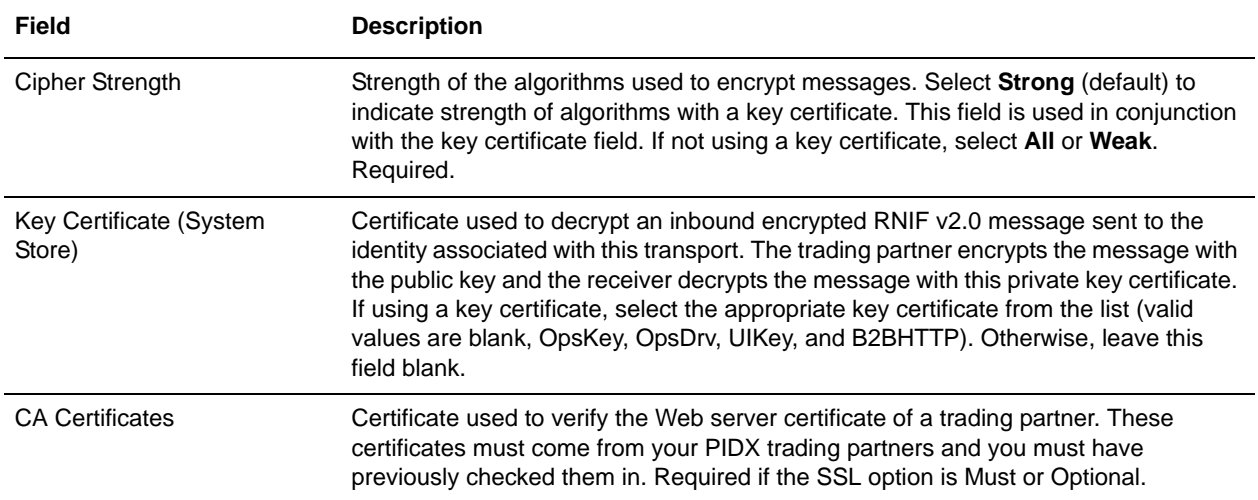

8. In the Protocol Mode page, complete the following fields and click **Next**:

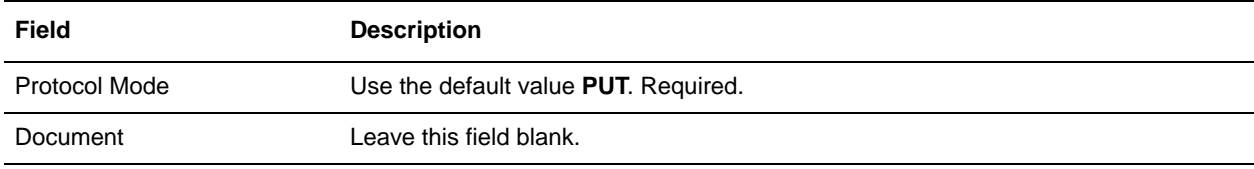

9. In the Transport Account page, complete the following fields and click **Next**:

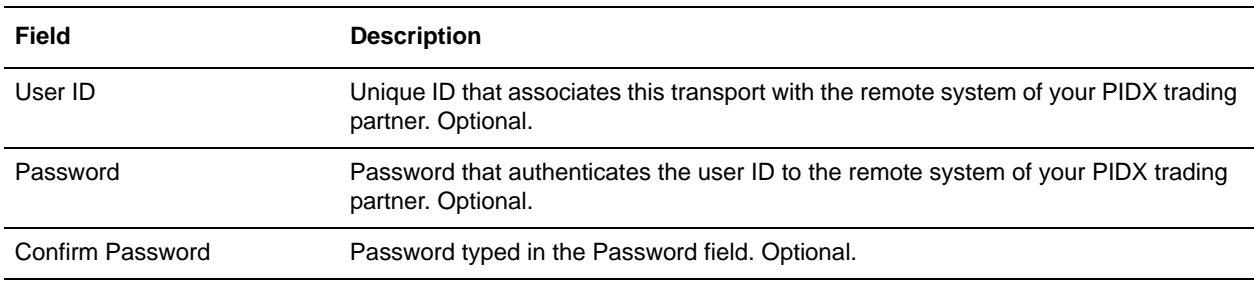

10. Click **Finish** to update the transport record.

You are now ready to create a document exchange record.

#### <span id="page-14-0"></span>**Creating a Document Exchange Record**

To describe properties of the documents and messages passed between you and your PIDX trading partner, you must create a document exchange record.

To create a document exchange record:

- 1. From the **Trading Partner** menu, select **Setup** > **Advanced** > **Document Exchange**.
- 2. Next to Create New Document Exchange, click **Go!**

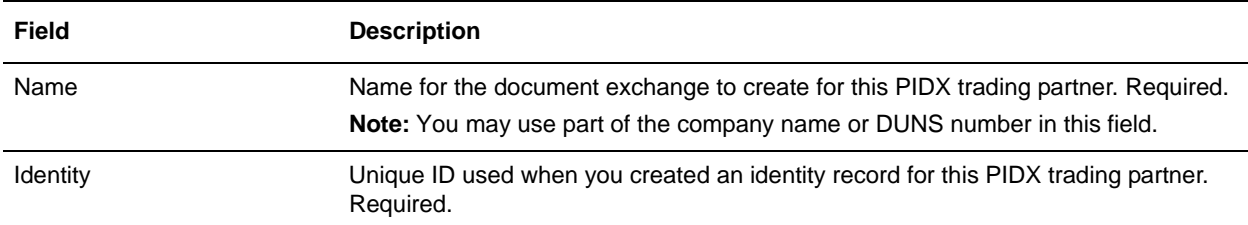

3. In the New Document Exchange: Information page, complete the following fields and click **Next**:

#### 4. In the Retry Settings page, complete the following fields and click **Next**:

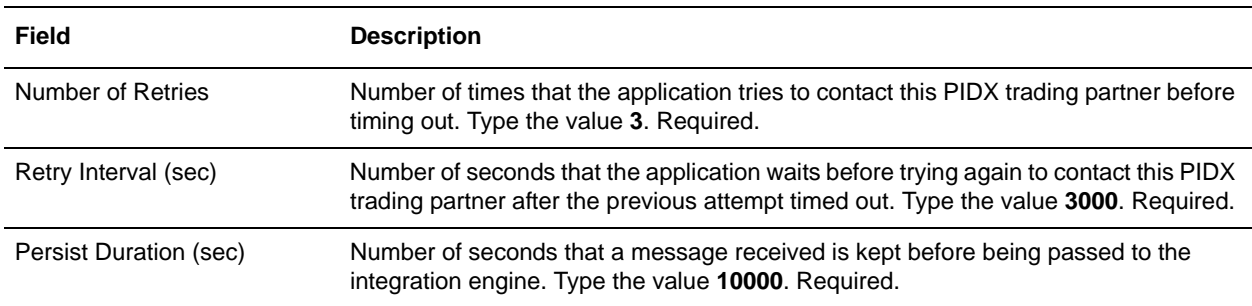

#### 5. In the Enveloping Properties page, complete the following field and click **Next**:

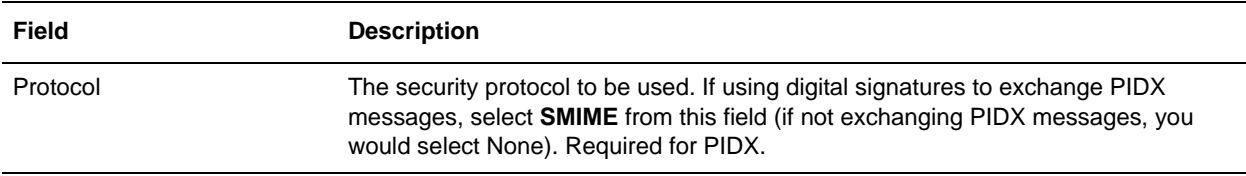

6. Skip this step if you are not using digital signatures to exchange PIDX messages. Otherwise, in the Security page, complete the following fields and click **Next**:

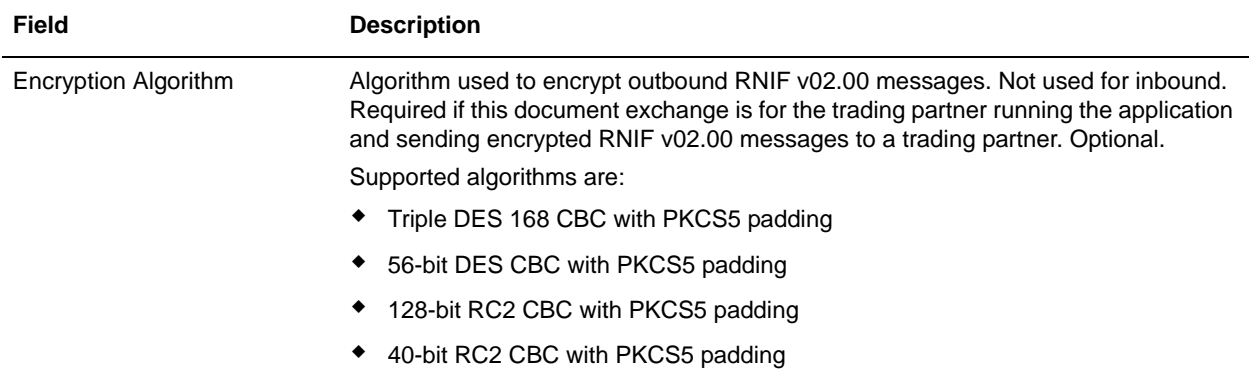

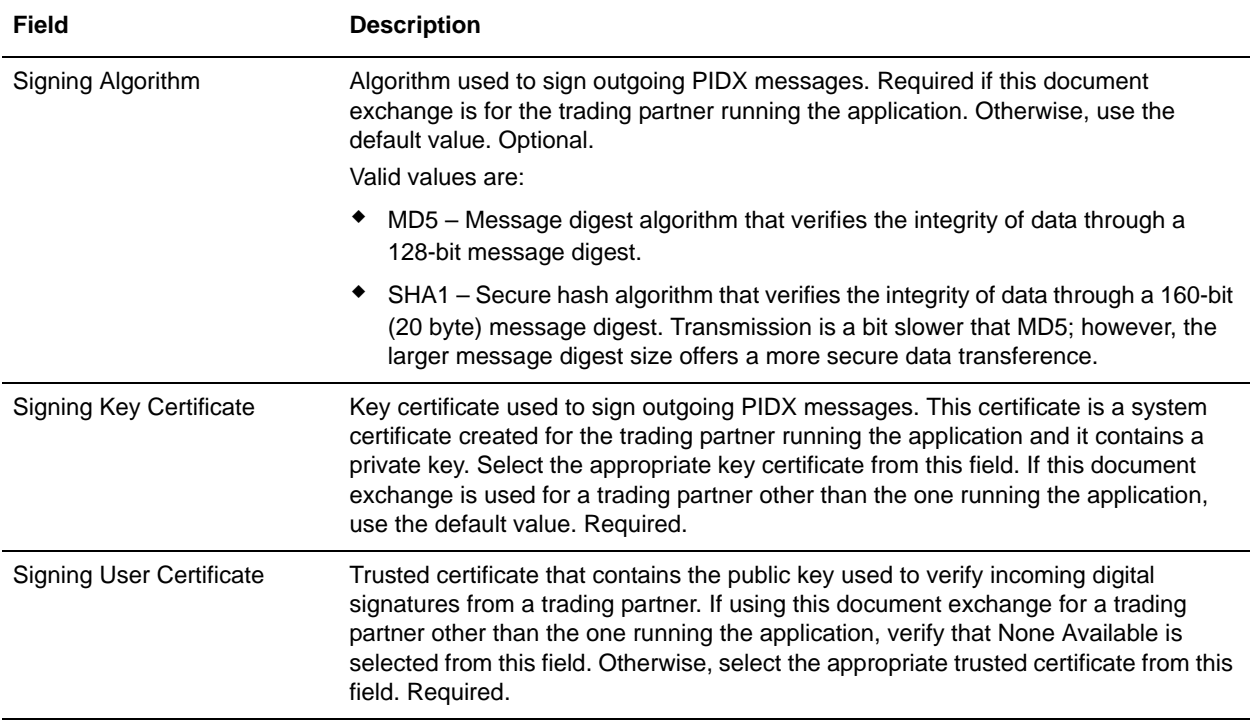

7. Click **Finish** to add the document exchange record.

You are now ready to create a delivery channel.

### <span id="page-16-0"></span>**Creating a Delivery Channel Record**

You can define several delivery channels in one trading profile.

To create a delivery channel record:

- 1. From the **Trading Partner** menu, select **Setup** > **Advanced** > **Delivery Channels**.
- 2. Next to Create New Delivery Channel, click **Go!**
- 3. In the Information page, complete the following fields and click **Next**:

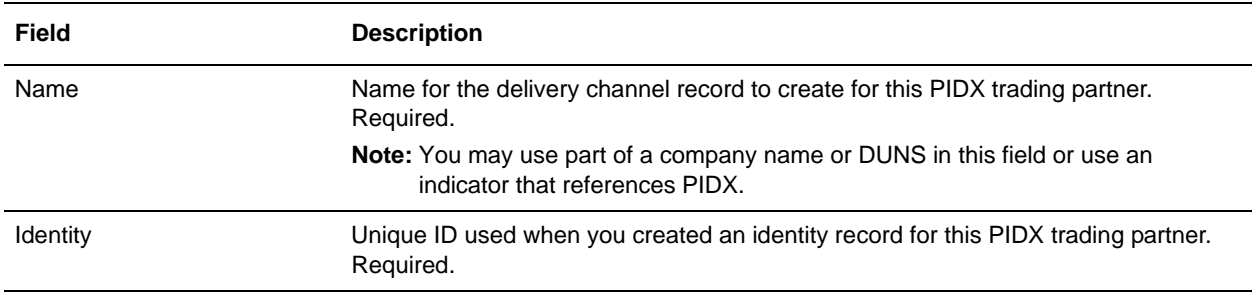

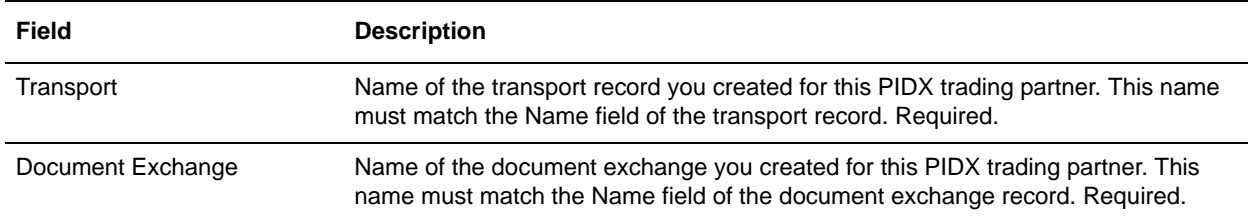

4. In the Channel Definition page, complete the following fields and click **Next**:

- 5. The fields in the Security page are not used to implement PIDX. Therefore, click **Next** to skip this page.
- 6. In the Delivery Settings page, complete the following fields and click **Next**:

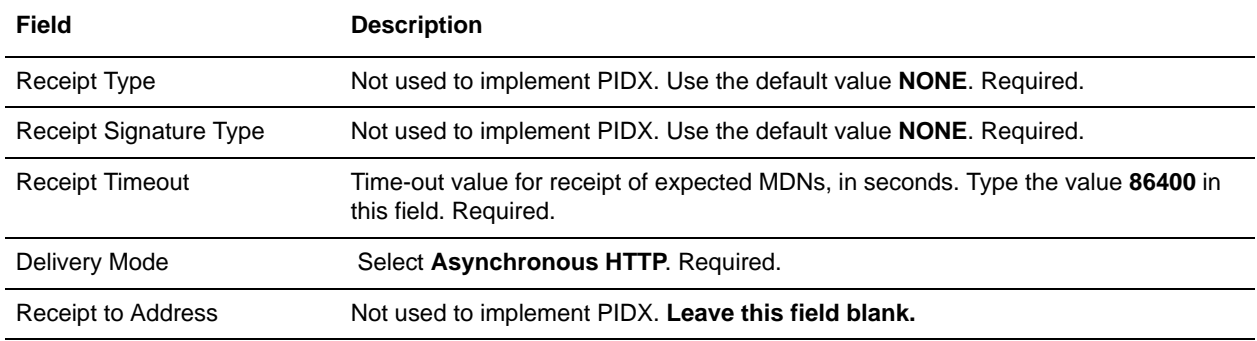

7. Click **Finish** to add the document channel record.

You are now ready to create a packaging record.

#### <span id="page-17-0"></span>**Creating a Packaging Record**

To define how to build and package outbound messages to your PIDX trading partner, you must create a packaging record.

**Note:** You must create a Packaging record to support SIGNING and/or ENCRYPTION (and supply this information while creating the Profile record).

To create a packaging record:

- 1. From the **Trading Partner** menu, select **Setup** > **Advanced** > **Packaging**.
- 2. Next to Create New Packaging, click **Go!**
- 3. In the Information page, complete the following fields and click **Next**:

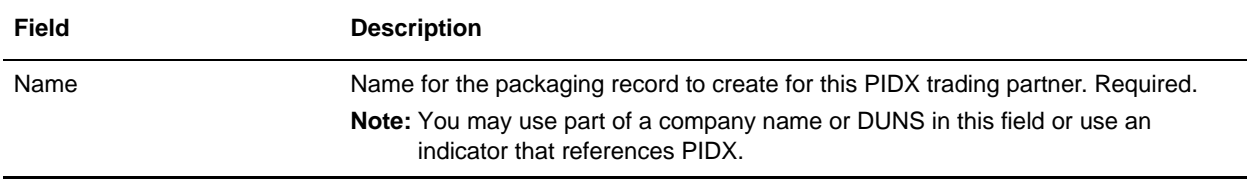

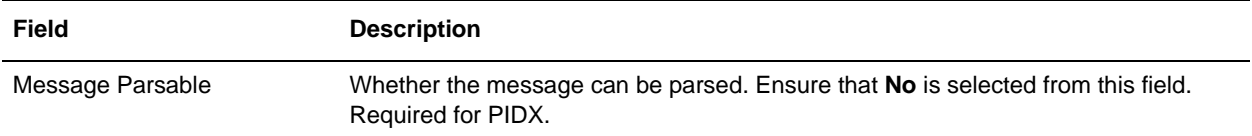

4. In the Packaging Settings page, complete the following fields and click **Next**:

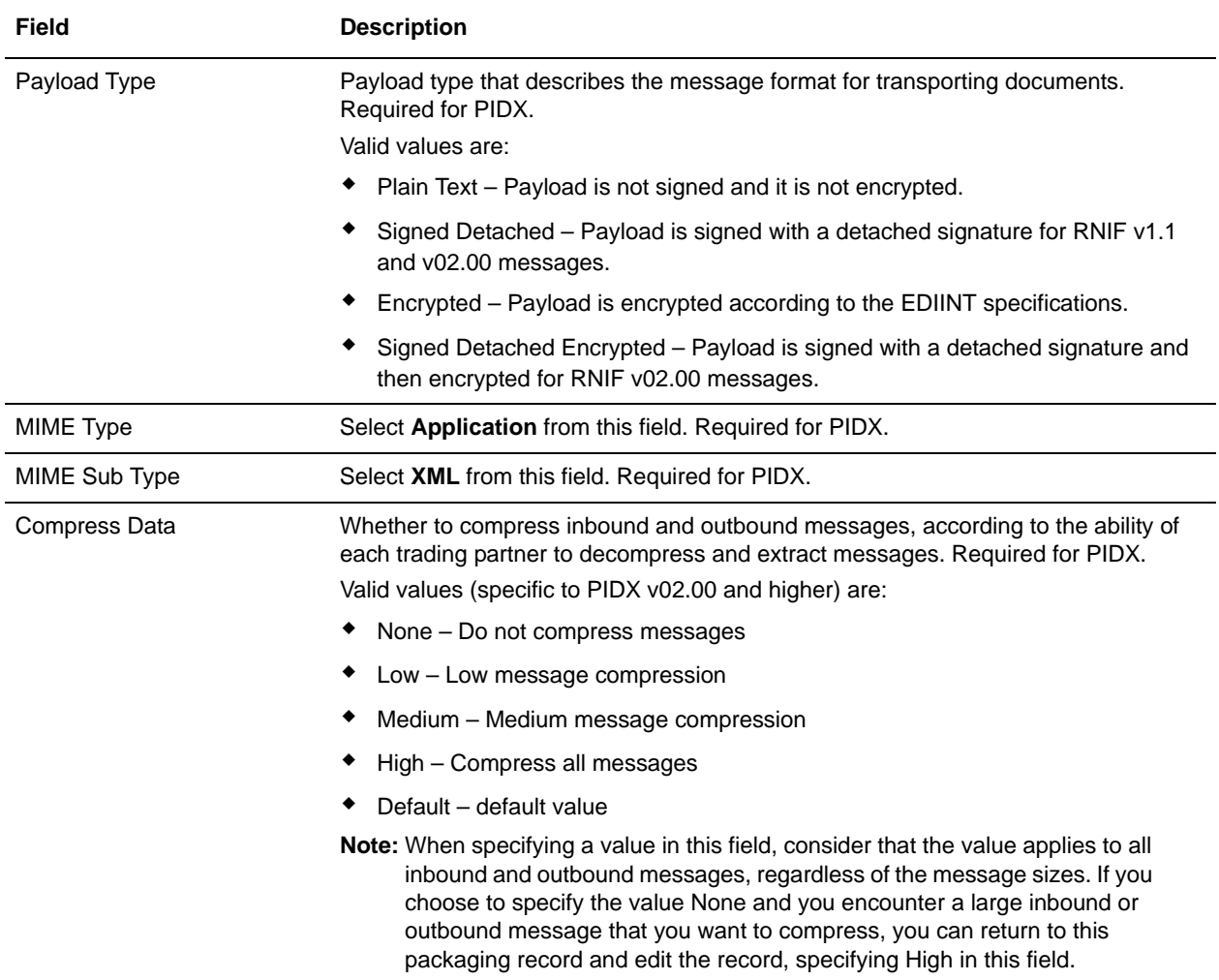

5. Click **Finish** to add the packaging record.

You are now ready to create a profile record.

#### <span id="page-18-0"></span>**Creating a Profile Record**

To define the roles (that is, initiator or responder of data exchange) of each trading partner exchanging PIDX data and create business processes that comply with PIDX standards, you must create a profile.

To create a profile record:

- 1. From the **Trading Partner** menu, select **Setup** > **Advanced** > **Profiles**.
- 2. Next to Create New Profile, click **Go!**
- 3. On the Information page, complete the following fields and click **Next**:

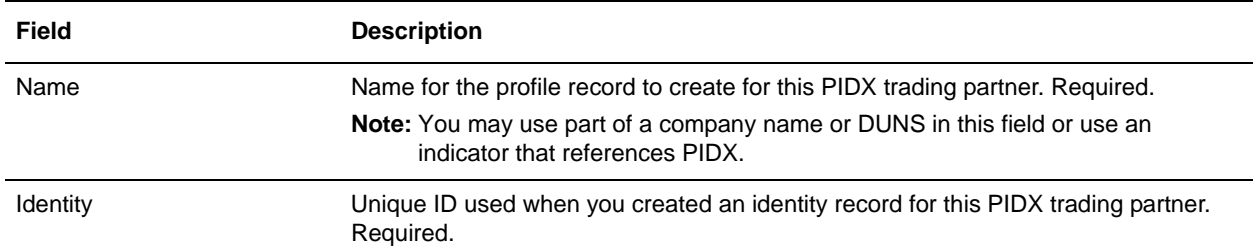

4. On the Profile Definition page, complete the following fields and click **Next**:

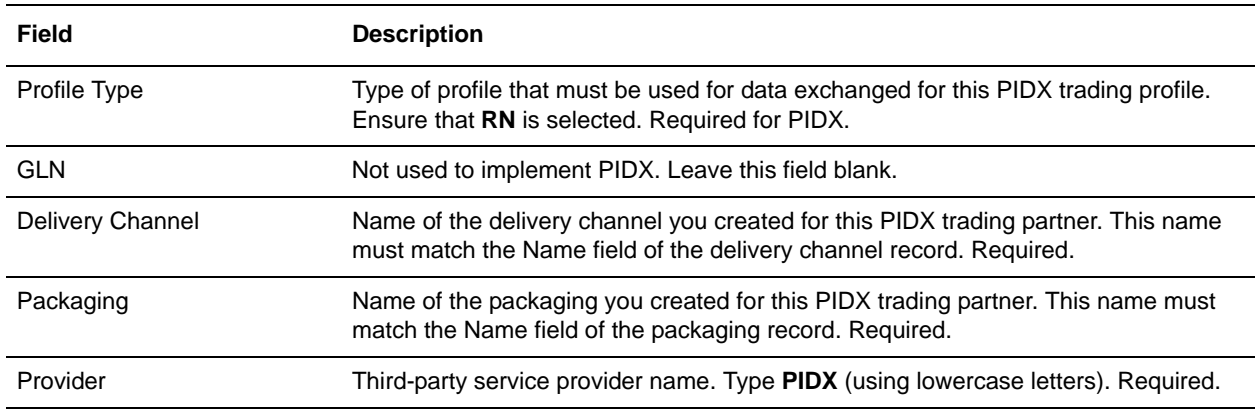

5. On the PIDX Data page, complete the following fields and click **Next**:

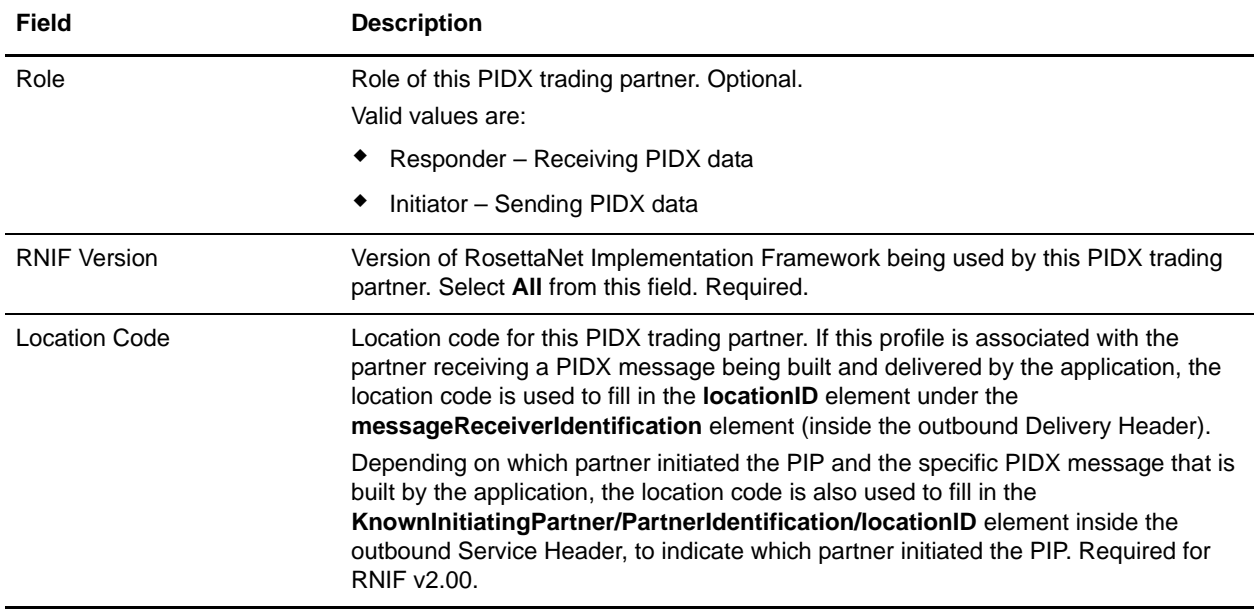

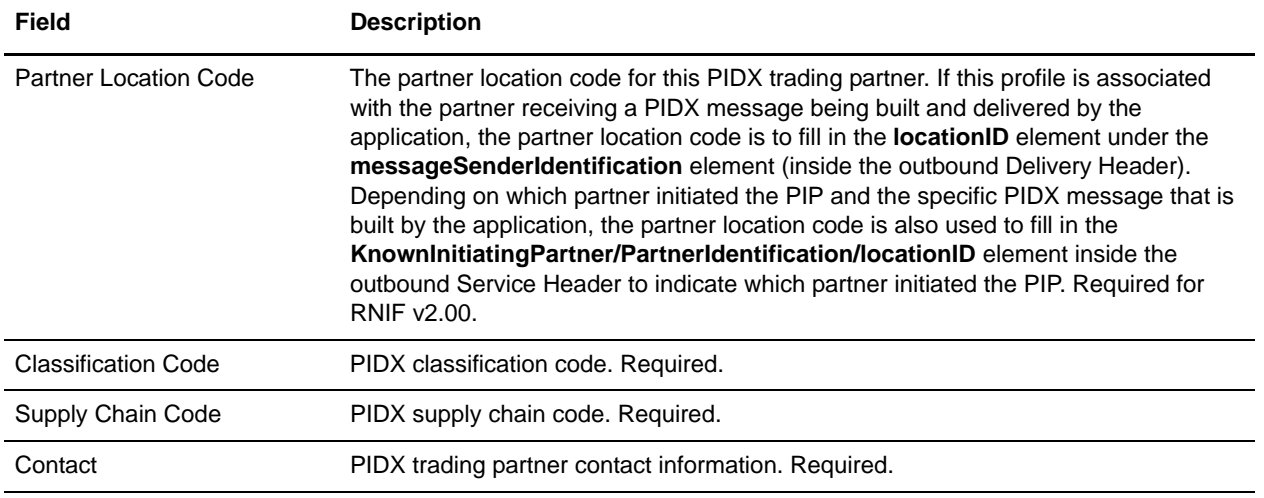

- 6. The fields in the Business Processes page are not used to implement PIDX. Therefore, click **Next** to skip this page.
- 7. Click **Finish** to add the profile record.

You have now finished creating trading profiles and can create the appropriate contracts.

### <span id="page-20-0"></span>**Creating PIDX Contracts**

Contracts enable you to tie PIDX trading partners together to create an effective trading relationship. To enable the application to comply with PIP specifications when running business processes, and to enable PIDX-specific services to build and parse message, promote security, and send and receive outbound PIDX messages to the appropriate URLs (for example, PIDX Message Builder and PIDX Message Parser services), you must create a contract that distinguishes *each* PIP interaction involved in a business process. You can create the contracts in any order.

Your system administrator creates and maintains the contracts that are needed to set up the trading relationships with your trading partners. There are three types of contracts that the system needs when configuring for PIDX; the PIP contracts, which define the PIP settings used by PIDX business processes, and the Messaging contracts, which define the profiles to be used when building and parsing PIDX messages. You must also create a RosettaNet contract for a PIP Code for Notification of Failure (PIP 0A1) because PIDX uses PIP0A1 as defined by RosettaNet as a standard means of Notification of Failure. PIDX incorporates RosettaNet messages and PIPs.

The Contract Wizard enables you to specify information about your enterprise and your partners' enterprises, to ensure that the system can accurately process PIDX signal and 0A1 Notification of Failure messages.

You must create a PIDX contract for the PIP0A1 Notification of Failure for any other PIPs, and for the messages you will be sending to and receiving from your trading partners.

To create a contract:

- 1. From the Administration menu, select **Trading Partner > Contracts**.
- 2. Under Create, next to New Contract, click **Go!**

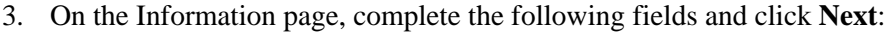

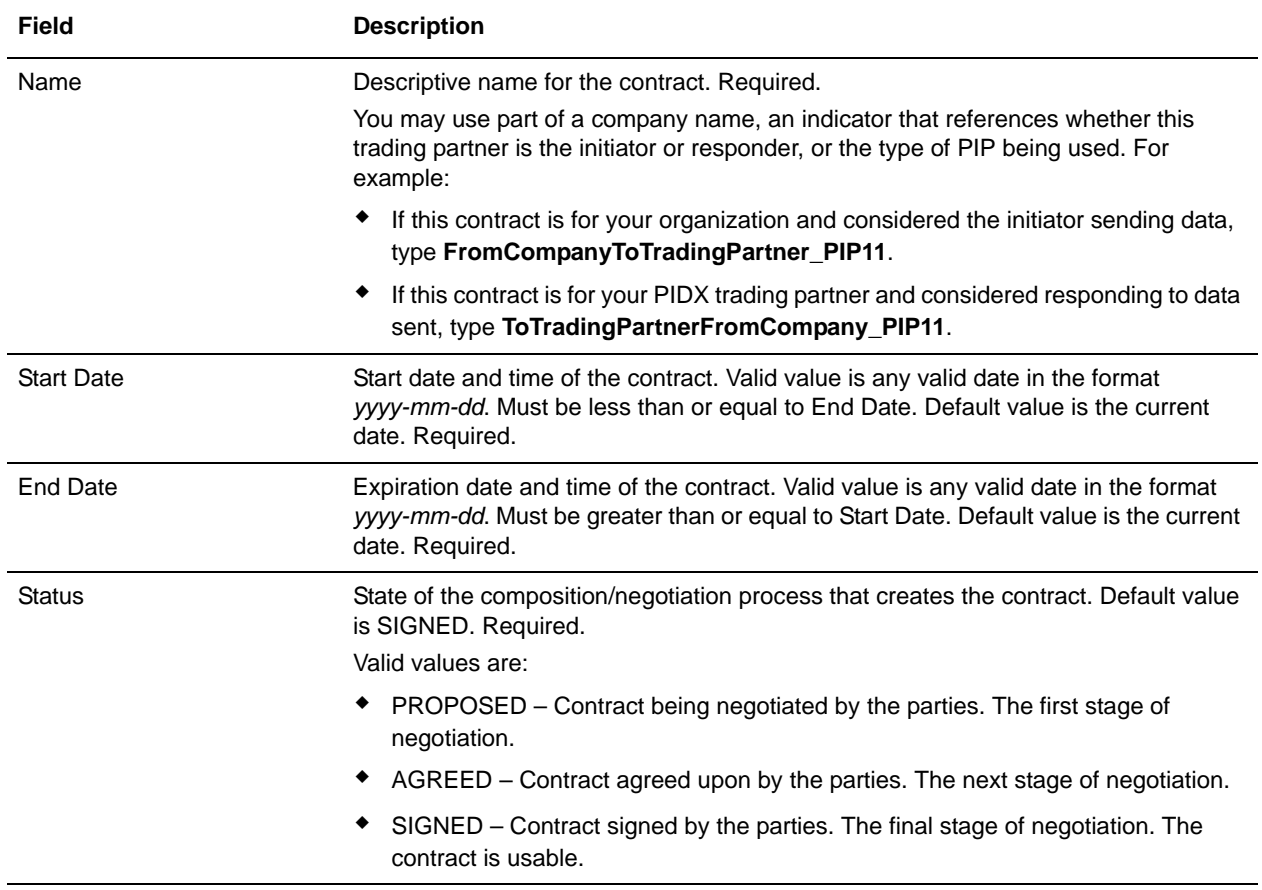

#### 4. On the Contract Definition page, complete the following fields and click **Next**:

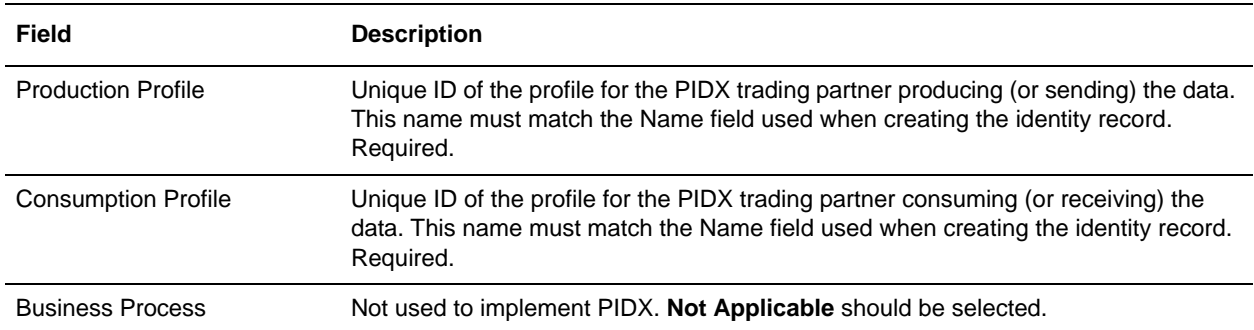

5. On the Extensions page, select **PIDX** and click **Next**.

6. You must specify PIDX extensions if you are creating two PIP contracts. For example, if the company is initiating and responding to PIP11, you must create a contract to initiate P11 and one to respond to P11.

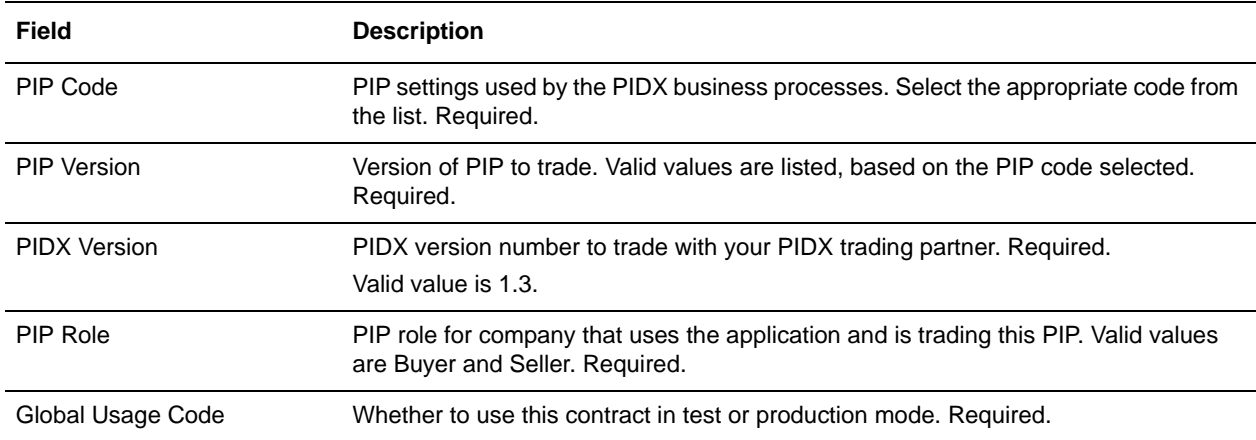

On the PIDX Extensions page, complete the following fields and click **Next**:

7. On the PIDX Message Building Configuration page, complete the following fields and click **Next**: **Note**: Message building options are only available if you select PIDX Version 1.3 on the PIDX

Extensions page.

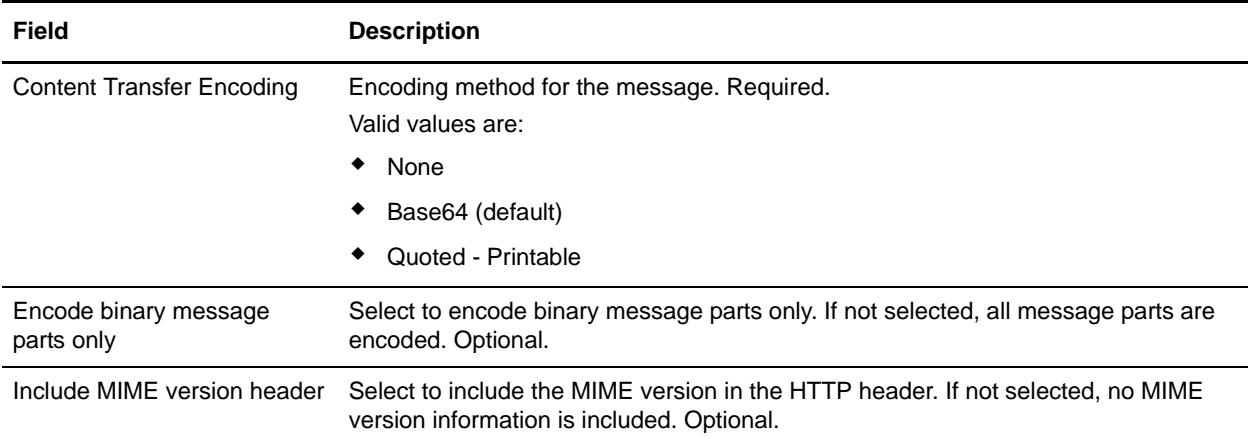

8. On the PIP Definition page, complete the following fields and click **Next**:

**Caution**: You should select a Sender Business Process and Responder Business Process only on this page and accept all other default values, which are based on PIP standards. No additional changes need to be made to these fields unless you require customization.

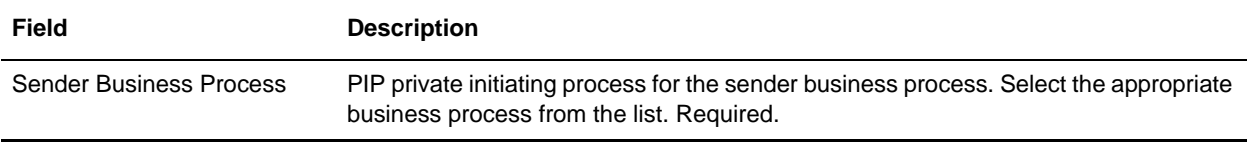

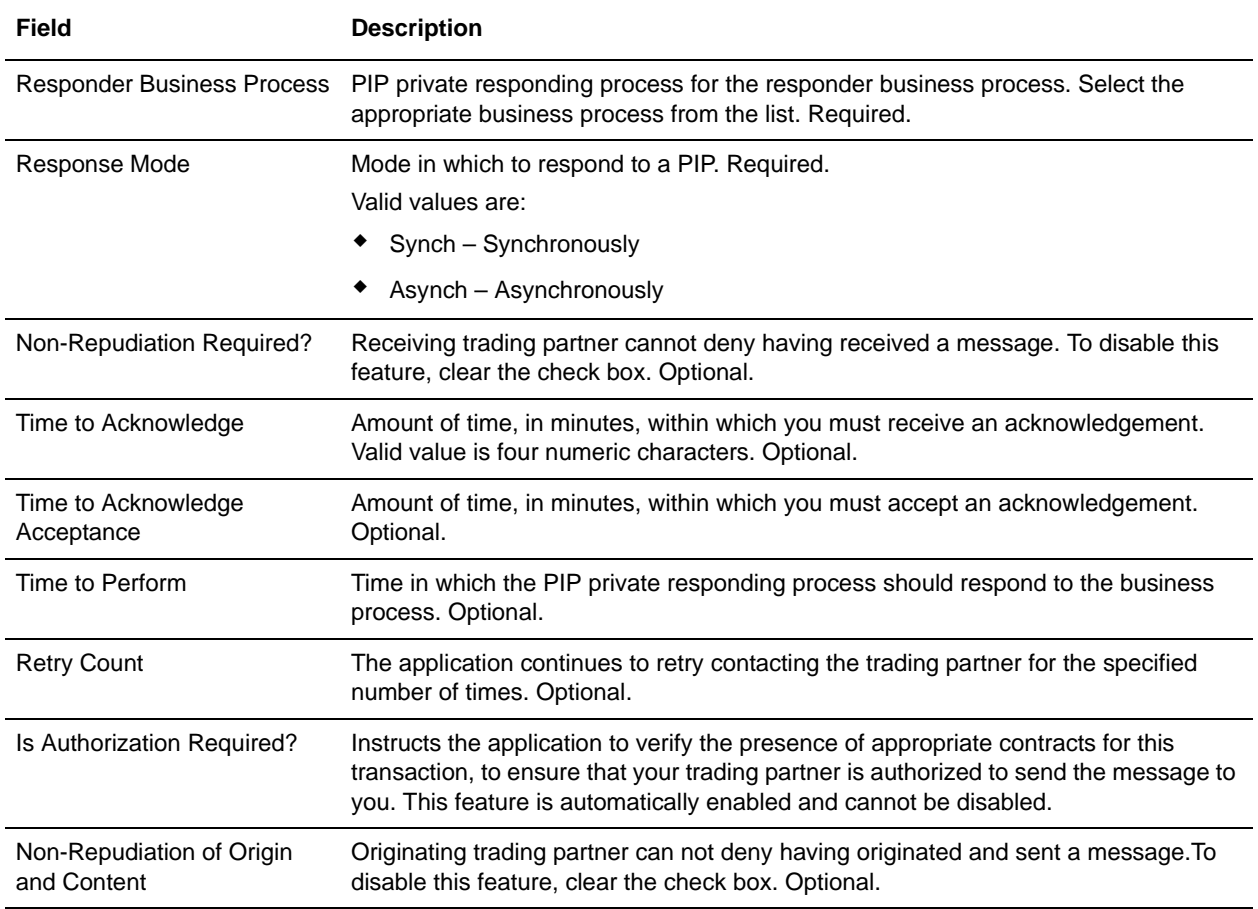

- 9. On the PIP Steps page, review the steps you have selected to run using the PIP and click **Next**.
- 10. Click **Finish** to add the contract. Repeat steps 1 10 to create a contract for the trading partner who is either initiating and responding to a PIP, if necessary.

## <span id="page-24-0"></span>**Creating PIDX Maps**

#### <span id="page-24-1"></span>**Overview**

The Map Editor enables you to map PIDX documents. The Map Editor generates a file layout for you, using the components and message types that you select. The Map Editor-generated PIDX map consists of groups, records, composites, and fields that are comparable to parameters that are defined by PIDX.

**Note:** You need to download the Map Editor component to use it.

The application's PIDX implementation conforms to the rules of the XML language 1.0 specification, as published by the World Wide Web Consortium (W3C). However, to be more flexible, the application diverges slightly from the W3C base 1.0 XML specification. The application implementation enables you to do the following with XML:

- $\triangle$  Specify the number of times that a group can repeat.
- ✦ Specify the number of times an element in a mixed group can repeat.
- ✦ Repeat an element (with a structure different from the structure of the original element) in a different part of the document.

Map Editor allows you to modify the map components by using the Deactivate, Promote, Split, Copy, Cut, and Paste functions.

You can create a map for all PIDX Standards Release messages that are preloaded when you download the Map Editor. This includes the following:

- $\triangle$  21 schema (.XSD) files—with a total of 11 messages available for processing
- $\triangle$  2 common library schema (.XSD) files

The 11 schema (.XSD) files that are available for processing are as follows:

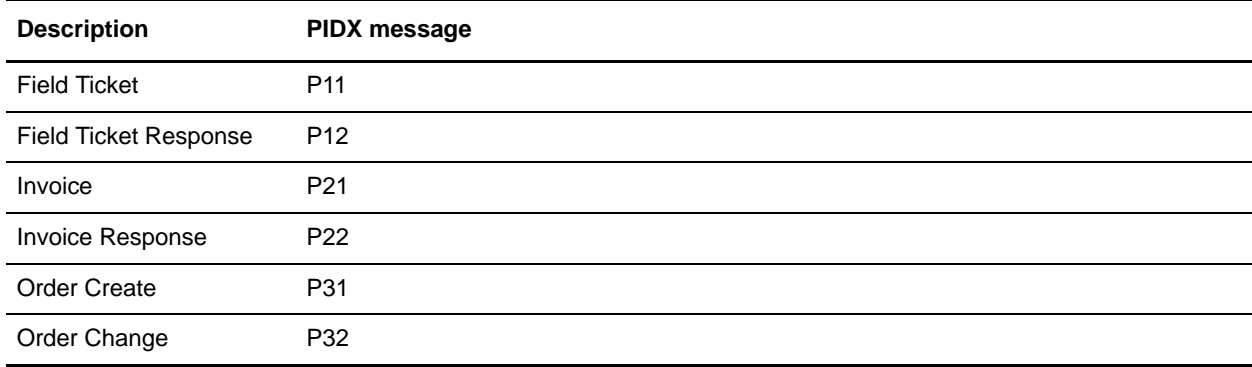

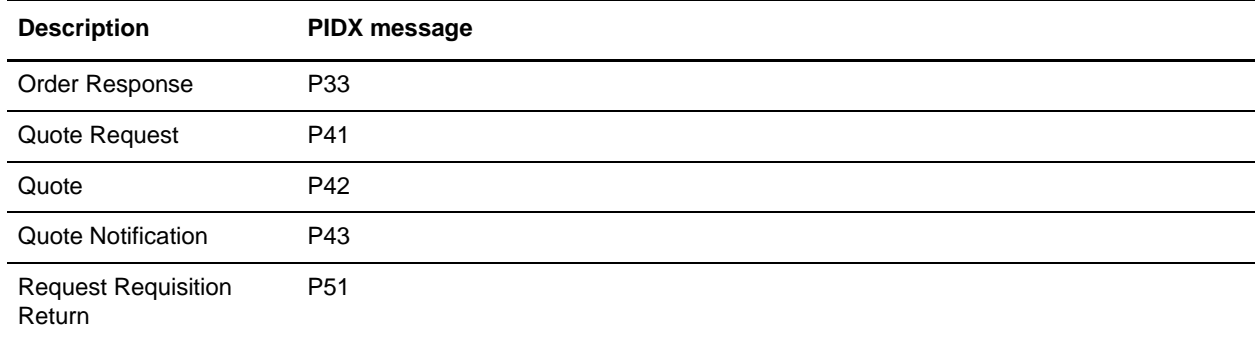

#### <span id="page-25-0"></span>PIDX Components in the Map Editor

The following table lists the components that make up the PIDX layout in the Map Editor, the icons that represent the components, and descriptions of the components.

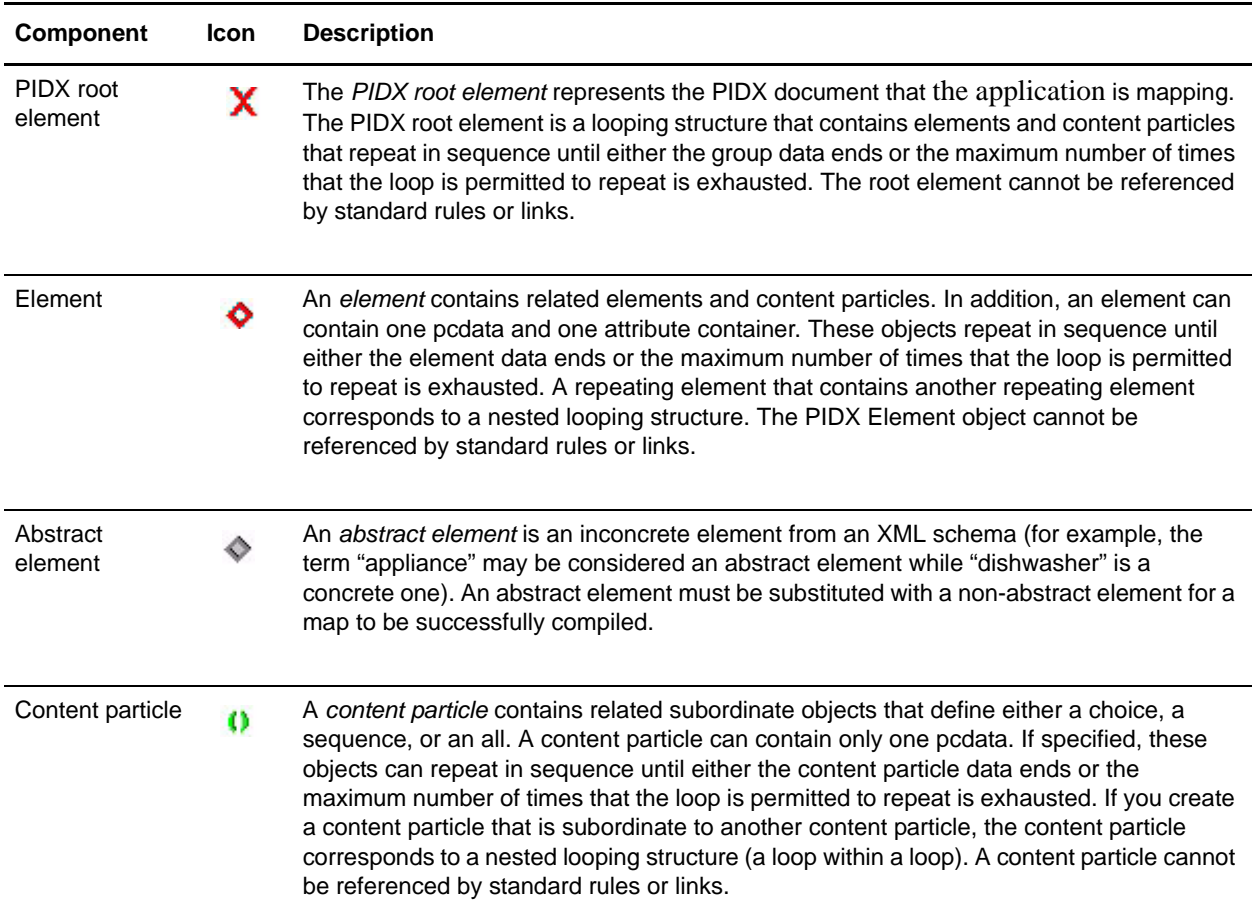

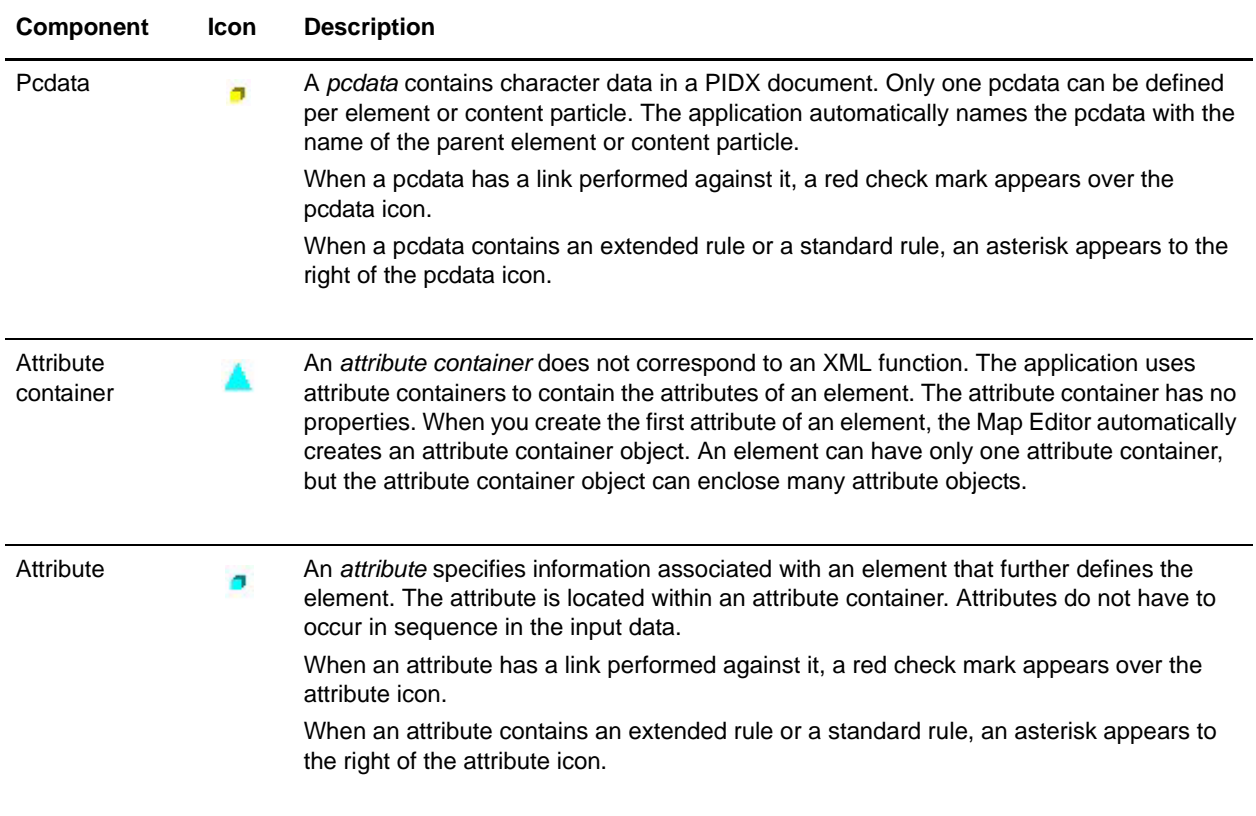

### <span id="page-26-0"></span>**Creating a PIDX Map**

When you create a new map, you can either manually create a PIDX layout or you can use a wizard that creates a layout for you based on the PIDX standard. The wizard saves you time and effort and minimizes the risk of having an invalid standard format.

To create an PIDX map:

- 1. From the Map Editor **File** menu, select **New**.
- 2. In the **New Map Wizard**, complete the questions in the first window and click **Next**.

**Note:** Be sure that **Sterling Integrator** is selected in the **What kind of map are you creating** list.

- 3. If you are translating from PIDX, in the Input Format window (**Create a New Data Format Using this Standard** option) select **PIDX** and click **Messages**. If you are translating from another format, select that format and continue to the next screen.
- 4. Select the version of the standard and the message you want to use, select **Build codelists for enumerated attributes**, and click **Next**.
- 5. Clear the checkboxes next to any subelements that you do not want included in the map and click **Next**.

**Note:** If you clear any checkboxes your map will not conform to the PIDX standard.

6. Click **Finish** to load the message.

- 7. Click **Next** to select the Output Format.
- 8. If you are translating to PIDX, in the Output Format window (**Create a New Data Format Using this Standard** option) select **PIDX** and click **Messages**. If you are translating to another format, select that format and continue to the next screen.
- 9. Select the version of the standard and the message you want to use, select **Build codelists for enumerated attributes**, and click **Next**.
- 10. Clear the checkboxes next to any subelements that you do not want included in the map and click **Next**.

**Note:** If you clear any checkboxes your map will not conform to the PIDX standard.

- 11. Click **Finish** to load the message.
- 12. Click **Finish**. The Map Editor displays the new map in the Map Editor window.

#### <span id="page-27-0"></span>**Validating PIDX Service Content Against a DTD or Schema**

The application supports validating PIDX service content against either a DTD or an XML schema, since many new PIPs are XML schema-based.

**Note:** You must check the schemas that you will use for validation into the application schema repository. See *Checking In Schemas* for more details.

## <span id="page-28-0"></span>**Searching for PIDX Correlations**

Correlation searches rely on name-value pairs that define the specific data items you are trying to locate. These defined name-value pairs are tracking points for business processes and documents. The Correlation search feature offers the following additional benefits:

- ✦ You can receive the results of search queries more quickly.
- ✦ You can further refine correlation searches by specifying a start and end date/time range.
- ✦ You can further refine PIDX correlation searches by specifying PIDX-specific criteria such as PIP Code and PIP Version.

To search for PIDX correlations:

- 1. From the **Administration** menu, select **Business Processes** > **Monitor** > **Advanced Search** > **Correlation**.
- 2. Select the start and end dates and times within which the correlated data you are searching for can be located. Using the following formats, type the date and time range, and select **AM** or **PM**:
	- Date MM/DD/YYYY
	- $\blacktriangleright$  Time HR:MN:SC

These fields default to a range of the last 24 hours.

3. In the **Type** field, select **ANY**, **Document**, or **Business process**.

ANY is the default value. Selecting Document or Business process further targets your returned results.

- 4. In the **Location** field, select one of the following options:
	- **Live Tables** Display correlations for live (active) instances.
	- **Restored Tables** Display correlations for instances restored from an offline location.
- 5. To refine your search to correlations you specify (rather than all generated correlations), select **Standard** from the Name list.
- 6. In the Value fields, type **PIDX** as the value that corresponds with the Standard name, and click **Go!**  This will enable you to search for PIDX documents and business processes.

**Note:** Alternatively, you can search by standard correlation keys such as the following:

- IdentityID
- PartnerID
- PIPName
- PIPCode
- PIPVersion
- RNIFVersion
- PIPInstanceID
- IsInitiator
- PIPStepNumber
- PIPStepName
- PIPStepDateTime
- PIPStepDocumentID
- ◆ PIPStatus
- 7. To access your search results, select the number link that indicates the number of document and/or business process matches found. The document page opens to display the documents that matched the search criteria you selected.

## <span id="page-30-0"></span>**RosettaNet PIP Search**

The RosettaNet PIP Search enables you to view the details of the transaction business processes that have been executed and the status of each transaction. Using the RosettaNet PIP Search, you can perform the following actions:

- 1. View the status of a PIP transaction.
- 2. View the PIP transaction details.
- 3. View the PIP Step details for each transaction.
- 4. View the documents sent and received in each PIP step.
- 5. View the business process ID that executed the PIP step.
- 6. Search for PIP transactions using various correlation keys like PIP Code, PIP Version, RNIF Version, Identity ID, Partner ID, and Date range.
- 7. For all Notification of Failure (0A1) PIPs, you can view the parent PIP information. The parent PIP is the original PIP that initiated this Notification of Failure (0A1).

#### <span id="page-30-1"></span>**Accessing the RosettaNet PIP Search**

To access the RosettaNet PIP Search window, from the **Administration Menu**, select **Business Processes > Monitor > Advanced Search > RosettaNet**.

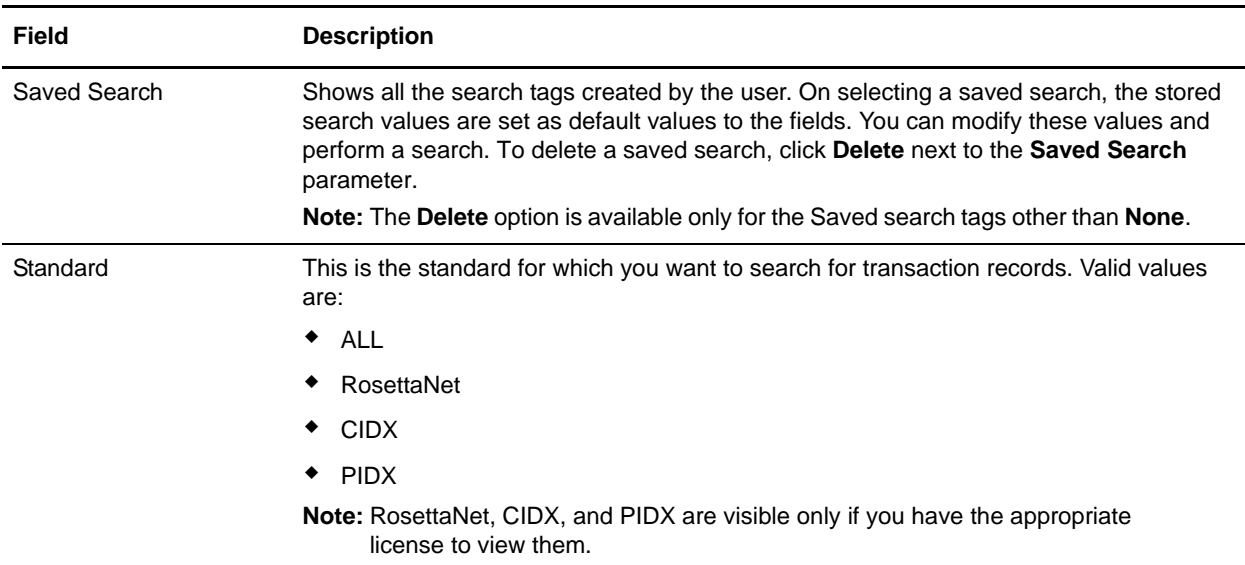

The following table describes the different search parameters:

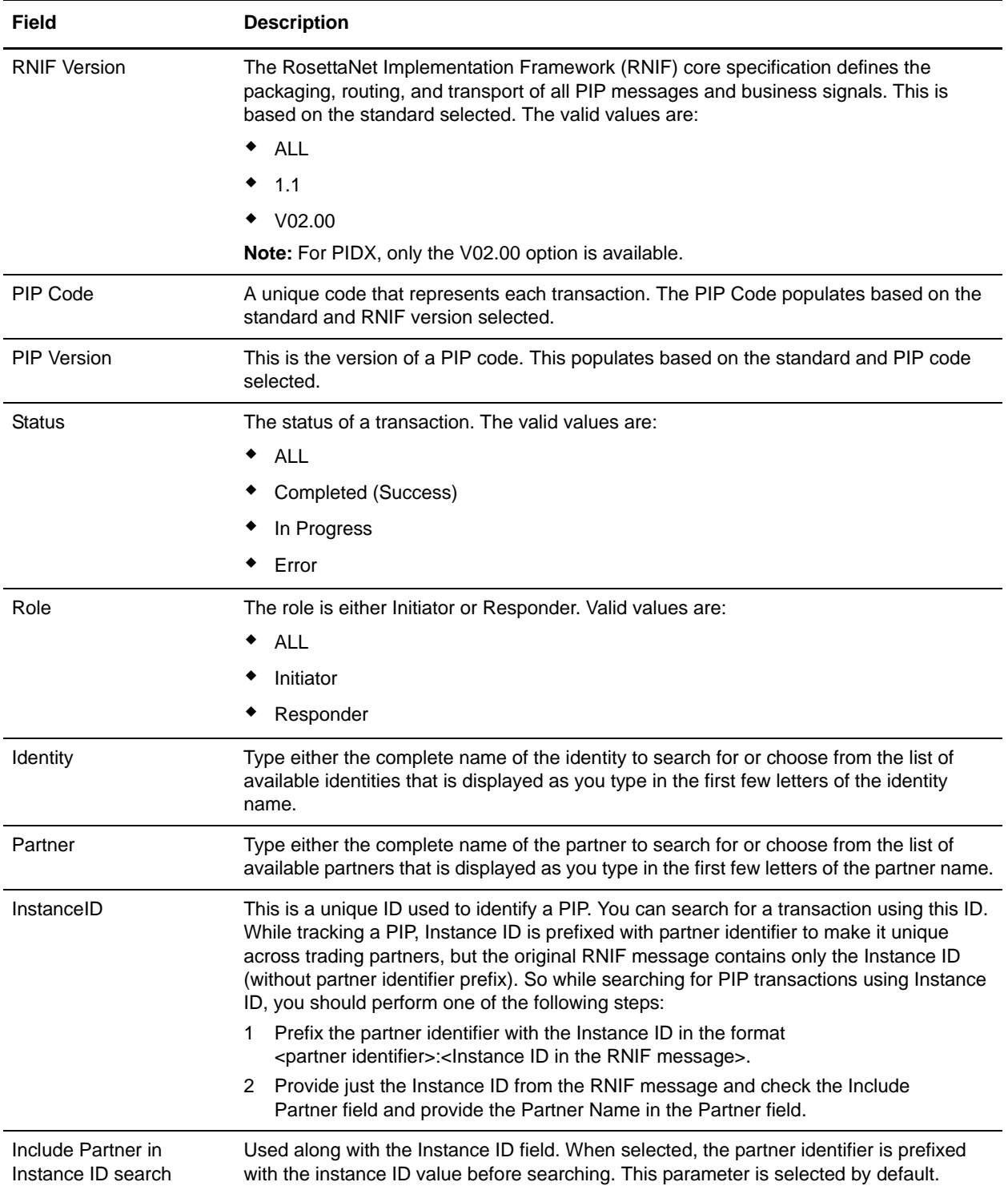

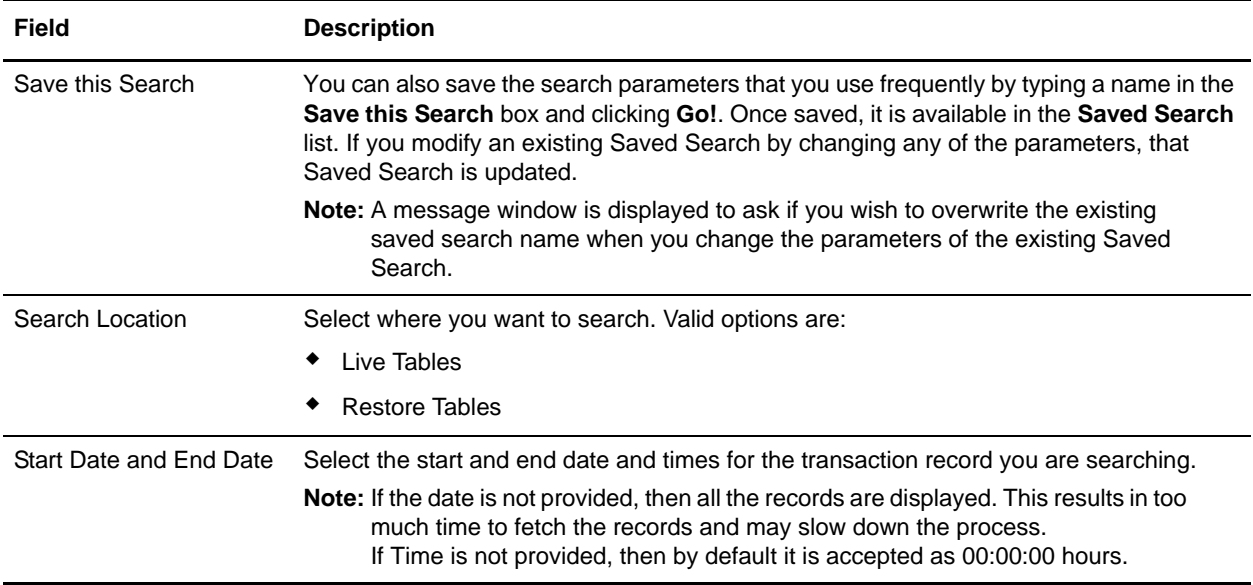

#### **Note:** The **Search Location, Start Date, End Date, and Time** parameters are not included in the Saved Search.

Based on the criteria selected in the search filters and date/time, the results are displayed. The application can only display 10,000 records in one search. In each page, ten results are displayed. The Search Results page is displayed with the following parameters:

- 1. Instance
- 2. Standard
- 3. RNIF Version
- 4. PIP Code
- 5. PIP Version
- 6. Identity
- 7. Partner
- 8. Status

**Note:**The status will be green if the transaction is in progress or completed successfully and red if an error occurs.

- 9. Role
- 10. Initiated

#### <span id="page-32-0"></span>**Step Information for the PIP Instance**

To view the details of a transaction, click a row in the Search Results grid in the **Search Results** page. The step info table consists of the following information:

- 1. Step This gives details of the PIP step number for a given transaction.
- 2. Description Information about the task completed in a particular step.
- 3. Date Time Date and time during which the step was performed or completed.
- 4. Direction If a message in a step was inbound or outbound.
- 5. Document The primary document or the raw document used in a transaction. This is a link and if you click it, a document view window is opened.
- 6. MIME Doc The MIME encoded document. This is a link and if you click it, a MIME document view window is opened.
- 7. Attachments The count for the number of attachments in a particular step. This is a link and if you click it, a window showing all the attachments is opened.
- 8. Bus.Proc. ID The business process ID that executed the step. Clicking the Business Process ID gives details of a business process.

## <span id="page-34-0"></span>**Generating Reports**

The application enables you to view the following reports:

- 1. PIP transaction report that provides information on all outbound and inbound RosettaNet transactions:
- 2. Notification of Failure (PIP 0A1) report that provides all PIP 0A1 transactions, along with its parent PIP information.
- 3. XML reports.

To view the RosettaNet reports in the application:

- 1. From the **Administration Menu**, select **Operations > Reports**.
- 2. In the **Create** section, next to Report Configuration, click **Go!**
- 3. In the **Reports** page, select the type of report you want to view. You can select either RosettaNet PIP or RosettaNet Notification of Failure (0A1).
- 4. Type a unique name and comment in the **Report Configuration Name** page.
- 5. In the **Reports By** page, select the **Reports By** field you want to use and click **Next**. Valid options are:
	- Standard
	- ◆ PIP Code
	- ◆ PIP Version
	- **\*** RNIF Version
	- Identity
	- Partner
	- Status
	- $\bullet$  Role
- 6. In the **Detail Filtering** page, select the filtering options. Valid options are:
	- PIP Instance (for RosettaNet PIP report) or NOF Instance (for RosettaNet Notification of Failure (0A1) report)
	- Standard
	- ◆ PIP Code
	- PIP Version
	- **\*** RNIF Version
	- Identity
	- Partner
	- $\bullet$  Role

**Note:** All of the Detail Filtering fields are optional. If you leave all the filtering options blank, this is equivalent to selecting all the options.

- 7. Select the **Status** options for which you want to generate the reports and click **Next**.
- 8. Select the timeframe for which you need to generate the reports. The timeframe could be selected as **During Previous** (Hours, Days, Weeks, and Months) or **Date range (From and To Date/Time)** and click **Next**.
- 9. In the **Display Order** page, select the sorting order as ascending or descending. Also, you can select the order that you need for sorting and click **Next**..
- 10. In the **Confirm** page, verify the settings selected.
- 11. In the **Report Preview Format** list, select the format in which you want to generate the reports. The valid options are:
	- PDF
	- HTML
	- XLS
	- XML
- 12. Click **Finish** to generate the reports. A message "The system update completed successfully" is displayed. Click **Return** to go to the main Reports page.